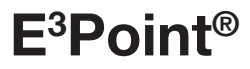

# **Honeywell**

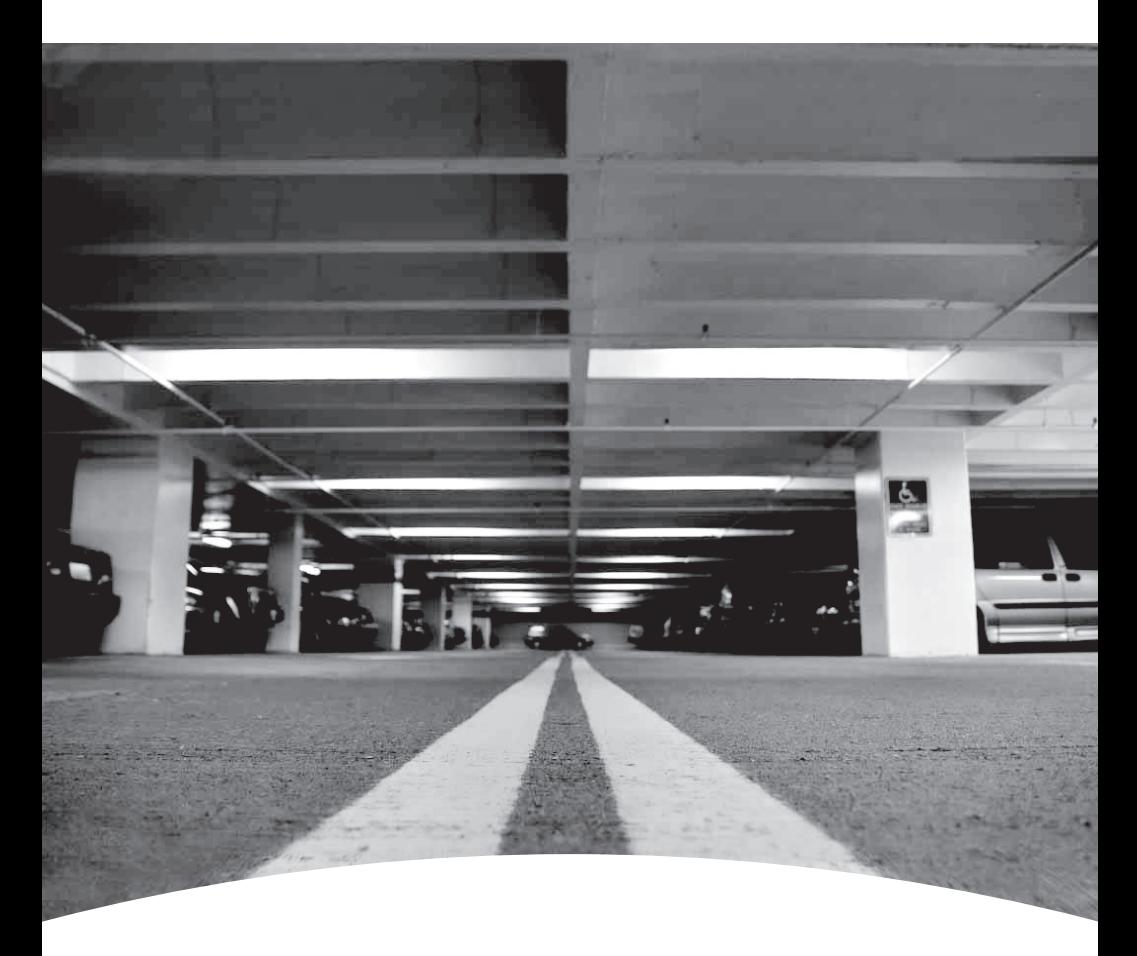

**Moniteur de gaz réseau Network Gas Monitor** 

**Manuel d'utilisation User Manual**

Gas detection device

# E3 Point Network Gas Monitor User Manual

revision 3

# Symbol Definitions

<span id="page-4-0"></span>The following table lists the symbols used in this document to denote certain conditions:

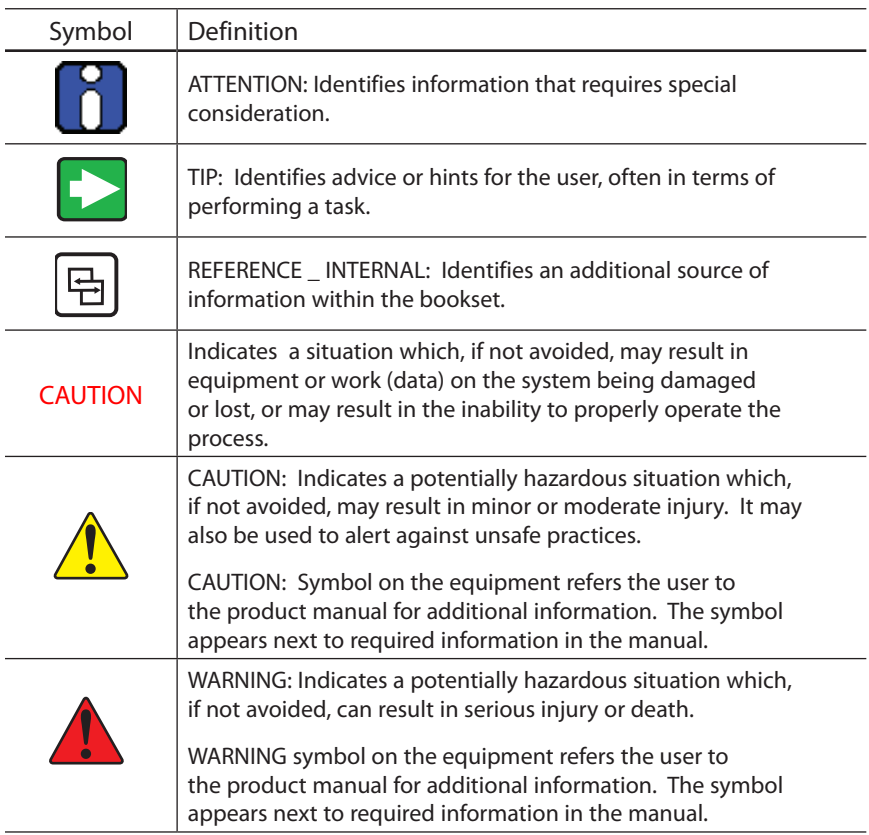

# **Table of Contents**

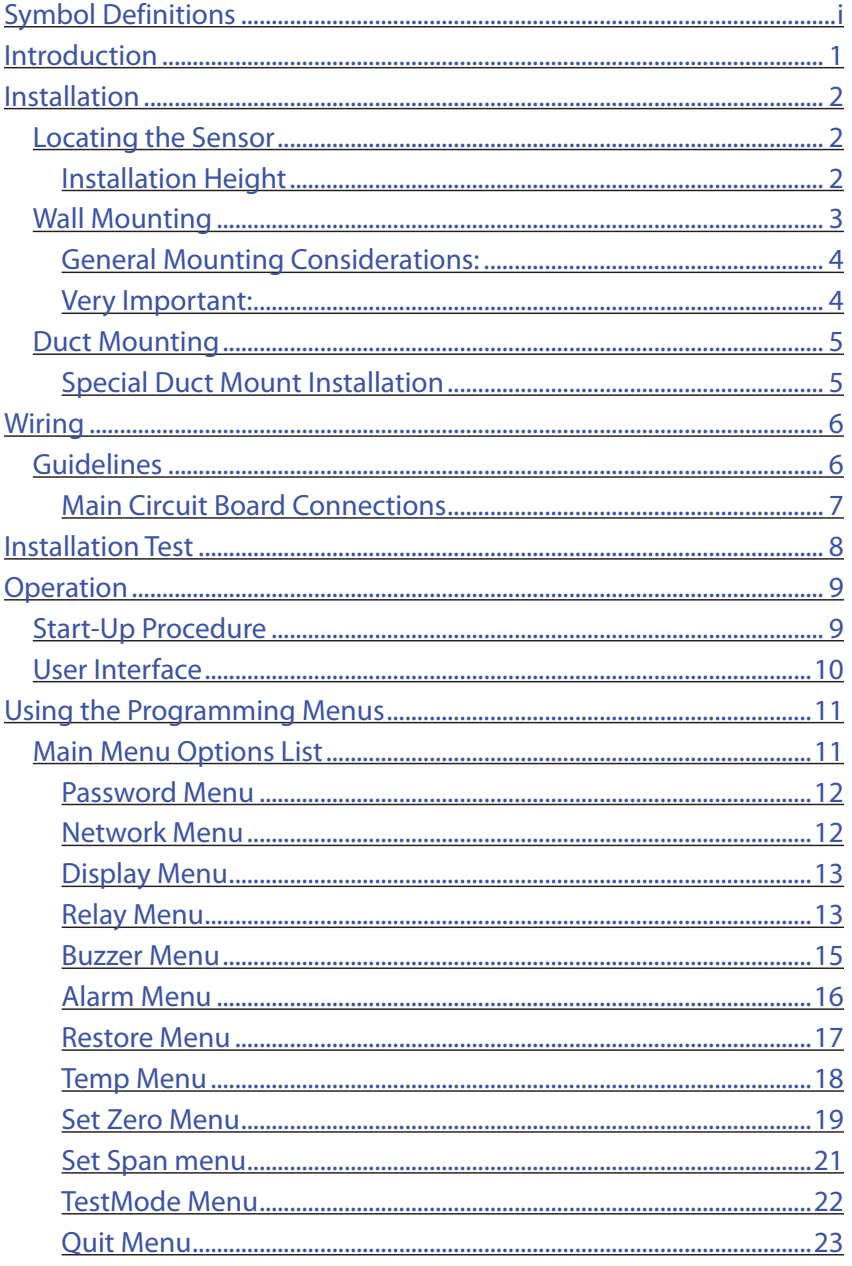

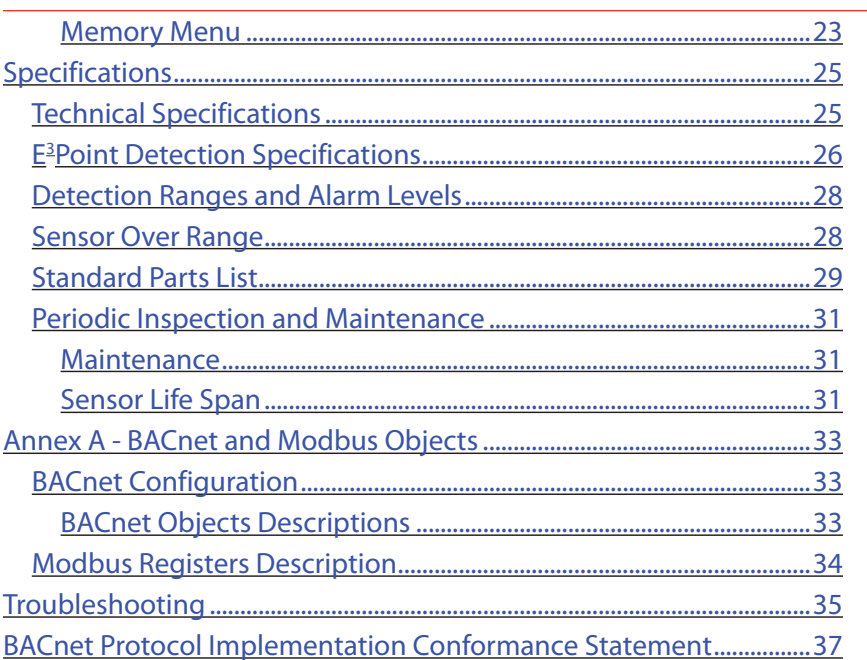

### Introduction

<span id="page-8-0"></span>E3 Point is: Energy Management, Efficiency, and Economic value.

E3 Point is a toxic or combustible gas detection system that integrates the best functionalities from well-known Honeywell Analytics products, such as the 201T and 301M), Although new and innovative, E<sup>3</sup>Point is still compatible with the features offered in these products.

The E<sup>3</sup>Point gas detection system combines a gas sensor (electrochemical or catalytic type), a control unit, a buzzer, a relay, and RS-485 in one reliable and robust product. The polycarbonate housing is resistant to rust, dents and corrosion.

The E3Point network platform supports different protocols over an RS-485 link, such as Modbus or BacNet MS/TP master. It is well suited for commercial use in certain outdoor environments, and indoor environments, such as parking garages and mechanical rooms.

The E<sup>3</sup>Point can be mounted on a wall, in a standard electrical box or on a duct using a custom duct mount enclosure. Installation is both economical and efficient because it is achieved in 3 easy steps (mounting, wiring and power-up). Units are shipped with custom network diagrams, indicating the most effective places to mount units within the gas detection or BAS network.

# Installation

### <span id="page-9-0"></span>Locating the Sensor

Since the E<sup>3</sup>Point units are shipped with custom network diagrams that indicate best locations for installation, the remaining considerations are installation height and detection objectives. If the primary application is the fastest possible leak detection, mount the sensor near the potential leak sources. As a result, the indicated concentration may not be representative of personnel exposure and easy access for the required calibration and maintenance could be compromised.

Air Currents: If there are fans, wind, or other sources of air movement, gases may tend to rise or collect in certain areas of a facility. The local air currents should be assessed to aid in selecting the sensor location. Air convection can often be more important in determining gas concentration areas than factors of Vapor Density.

Gas Emission Sources: As a rule, at least one sensor should be located in close proximity to each point where an emission is likely to occur.

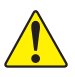

CAUTION: Because each sensor can only "report" what it is seeing at the moment, it is very important that the sensor be located where leaks are most likely to occur.

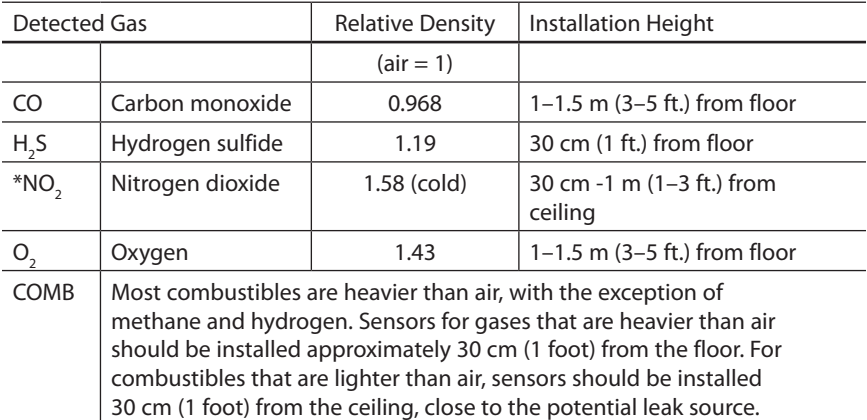

### Installation Height

 $^\ast$  May differ in certain applications. Hot NO $_2^{}$  from exhaust systems is lighter than ambient air.

<span id="page-10-0"></span>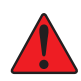

WARNING: Some materials such as, but not limited to, tetraethyl lead, silicones, some sulfur, phosphorus, and chlorinated compounds may have a poisoning effect resulting in a loss of sensitivity.

### Wall Mounting

Mounting is usually done on concrete walls or columns, but the unit can be mounted on any vertical surface. The housing is designed with spacers on the back to allow moisture to flow behind the housing without affecting the unit.

- Mounting holes are located inside the housing. Open the unit to access mounting holes.
- Drill and mark the holes, as shown:
	- Width 11.1 cm (4 3/8") apart (if mounting directly to wall)
	- Height 8.3 cm (3.281")

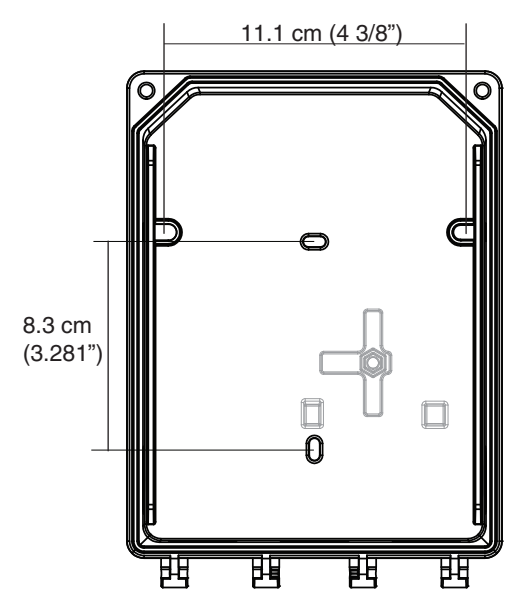

Figure 1. Unit Dimensions

- Pre-drill mounting holes from the back of the unit as needed.
- Securely mount the unit using the appropriate screws and anchors. The unit is designed to use #6 screws. Tighten to 8.7 in-lb (1 Nm) maximum.

#### <span id="page-11-0"></span>Installation

- • Close the unit's cover and tighten screws to 29.7 in-lb (3 Nm) maximum.
- Do not remove PC board when removing knockouts.
- • Knockout on the back of the unit is not for conduit entry.

#### General Mounting Considerations:

- • Must be easily accessible for calibration and maintenance.
- • Mount the sensor close to the potential leak source for fastest possible leak detection.
- • If personnel protection is the primary application, mount in the "breathing zone"  $(1-1.5 \text{ m from the ground, within the range of a$ person's respiration area).
- Protect sensor from water, excessive humidity, and wash-down.
- Take air movement and ventilation patterns into account.
- To prevent electrical interference, keep sensor and wire runs away from mercury vapor lights, variable speed drives, and radio repeaters.
- Protect sensor from physical damage (fork lifts, etc.).
- Do not mount the sensor over a door in a refrigerated area.
- • For highly critical locations, more than one sensor should be installed in each room.

#### Very Important:

- Never mount sensor flat on a ceiling.
- Never mount sensor on a vibrating surface.

### <span id="page-12-0"></span>Duct Mounting

### Special Duct Mount Installation

This option works best for airflows between 500–4000 ft./min.

The E<sup>3</sup>Point must be duct mounted using the custom box provided with the duct mount version. All of the components housed within the box are factory assembled.

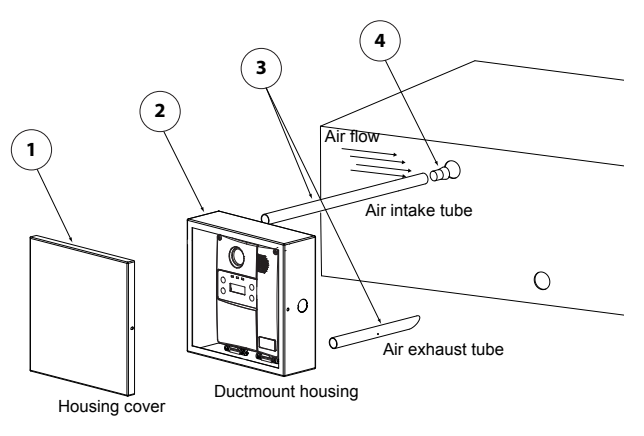

Figure 2. Duct Mounting

- 1. Select the location for the unit.
- 2. Measure and mark the holes for intake and exhaust tubes.
- 3. Drill the holes for the sampling tubes (ensure holes are large enough for the plug).
- 4. Affix intake and exhaust tubes to the mounting box.
- 5. Insert the tubes into the holes of the ducting.

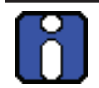

Ensure to orient the air holes on the air intake tube to face the airflow.

- 6. Screw the mounting box onto the duct.
- 7. Remove the desired knock out (depending on where cables will enter box) and affix appropriate conduit.
- 8. Run wiring through conduit and duct mount box to unit and connect wires according to [Wiring](#page-13-1).
- 9. Screw cover onto the  $E<sup>3</sup>Point$  and replace the cover on the mounting box.

# <span id="page-13-1"></span>Wiring

### <span id="page-13-0"></span>Guidelines

Electrical wiring must comply with all applicable codes. Operating conditions and site equipment that may be of concern should be discussed with local operating personnel to determine if any special needs should be considered.

Ground the shield at the main control panel. Connect the shield wire in the sensor terminal block labelled shield. Tape all exposed shield wire at the sensor to insulate it from the enclosure.

Electrical Power: 24 VDC/VAC nominal, 0.35 amp maximum. Either AC or DC may be connected to the terminal block.

Wire: Signal wiring should be done with #20-24 AWG shielded twisted pair cable Belden 9841 or similar. Network units should have no more than 2,000 ft (600 m) of #22 AWG wire. Smaller gauge sizes are limited by the same resistance limit.

Power wiring should be sized by local codes, but never less than #20 AWG, 120 VAC wiring should be #14 or #12 AWG.

### <span id="page-14-0"></span>Main Circuit Board Connections

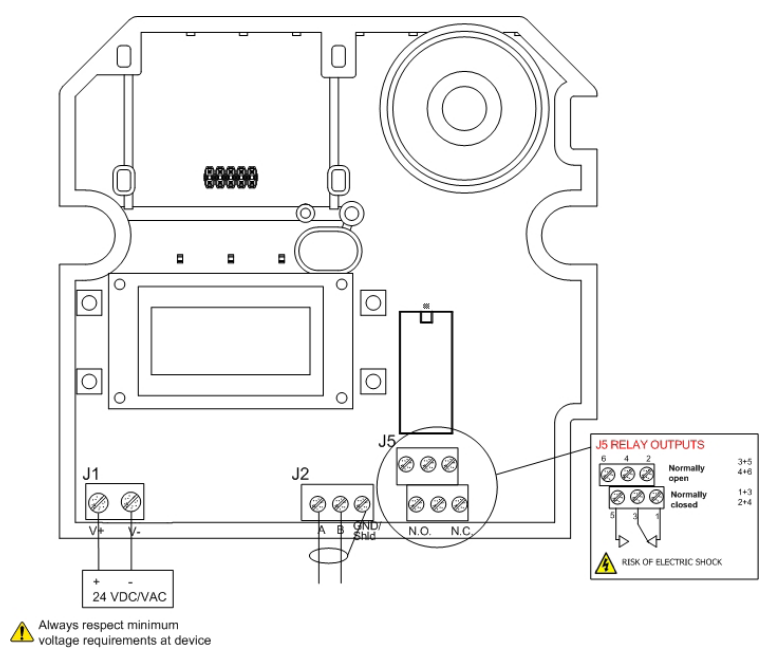

Figure 3. Main Circuit Board Connections

- • Connect power wiring to terminal J1
- • Connect Communication wiring to terminal J2
- • Connect external device (ventilator, strobe, etc) to relay terminal J5

### Installation Test

<span id="page-15-0"></span>Once the unit has been mounted and all wiring connections are complete, a test of the unit's functions is recommended. It is necessary to access the unit's programming menus to perform the test:

- Power up the unit and allow 5 minutes for the warm-up procedure to complete (allow 15 minutes warm-up for  $O<sub>2</sub>$ sensor).
- Press the enter key on the front touchpad.
- The LCD displays the [Password](#page-19-1) login screen. See Password [Menu](#page-19-1).

Once in the programming menus, use the arrow key to scroll to the TestMode option. See [TestMode Menu.](#page-29-1)

The TestMode menu performs a test of all functions on the unit. All outputs are activated according to their failsafe mode, relay setting, and buzzer setting. All functions are activated simultaneously for a maximum of 3 minutes (or until the user cancels the test) to ensure the unit is operating correctly.

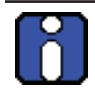

The unit does not detect gas during the TestMode procedure.

Once all functions are confirmed in good working order, the unit is completely functional.

Should any function fail the test, verify that all connections are correctly wired and re-test.

# Operation

<span id="page-16-0"></span>The E<sup>3</sup>Point gas detection system is factory configured to conform to specific standards. It is designed to be operational after physical installation and warm-up procedures.

### Start-Up Procedure

Before applying power, check all wiring for continuity, shorts, grounds, etc. After power-up, ensure the LEDs below are operational as follows:

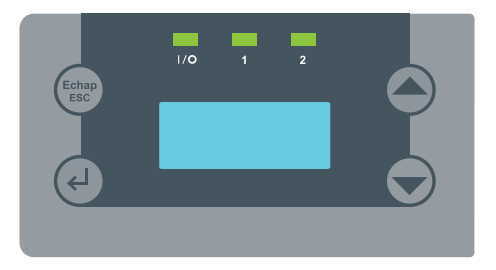

#### Figure 4. E3 Point LED

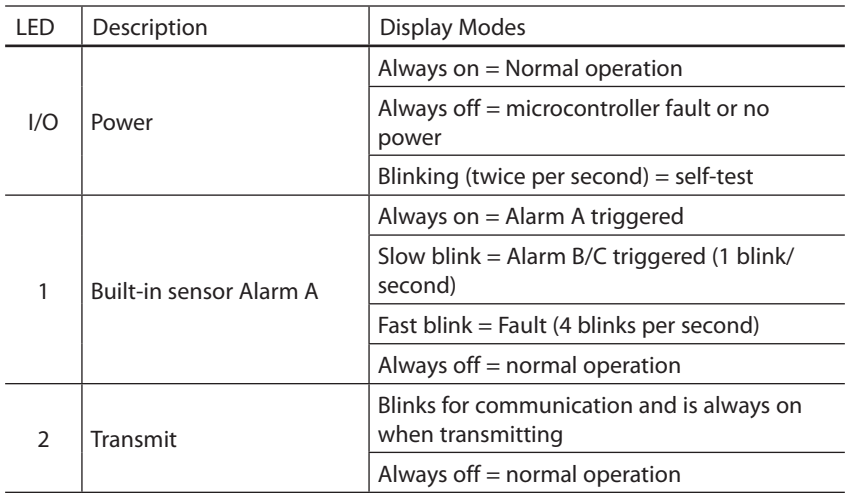

When the unit is first powered up, sensors undergo a 5 minute warmup (15 minutes for the O<sub>2</sub> sensor), during which time the unit displays Warm-Up.

Allow the sensor to operate for 12 hours with the enclosure sealed prior to testing the sensors. This will give the sensor time to reach thermal equilibrium to the external and internal temperatures while in operation.

### <span id="page-17-0"></span>User Interface

The E<sup>3</sup>Point gas detector is equipped with a 2 line, 8 character LCD screen that displays reading information and serves as an interface for programming functions and calibration.

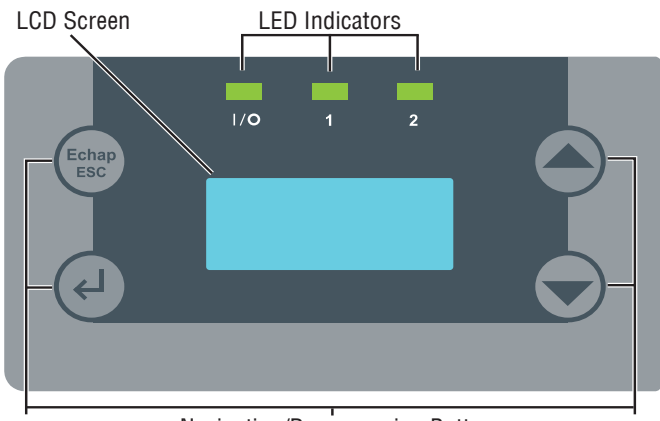

Navigation/Programming Buttons

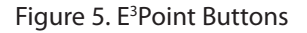

The LCD screen displays the readings in real time, including the type of gas detected, the concentration, and measurement value (% or ppm).

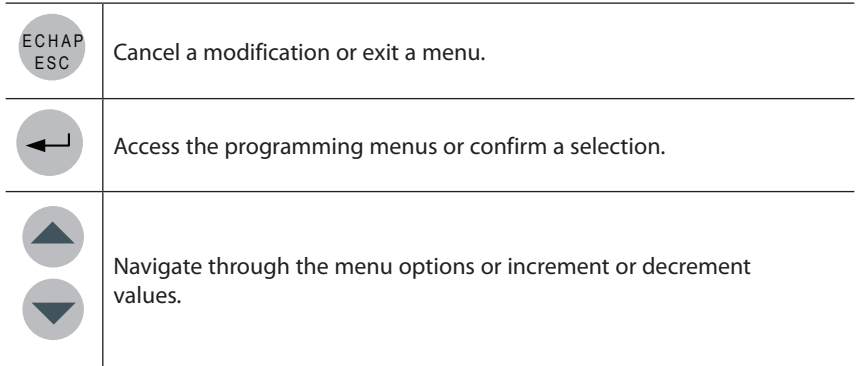

## Using the Programming Menus

<span id="page-18-0"></span>The programming menus provide a series of options that let you customize your gas detection system. Press the enter key to access the programming menus. If no buttons are pressed for 2 minutes, the unit exits programming mode to normal operation.

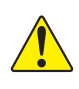

Caution: Only qualified, knowledgeable personnel should use the programming functions of this unit. Factory settings conform to specific standards (see [Specifications\)](#page-32-1): any changes made to Alarm Levels may affect manufacturer's stated standards compliance.

### Main Menu Options List

Each of the menu options listed provides access to further sub-menus. Consult the following pages of this manual for menu use instructions.

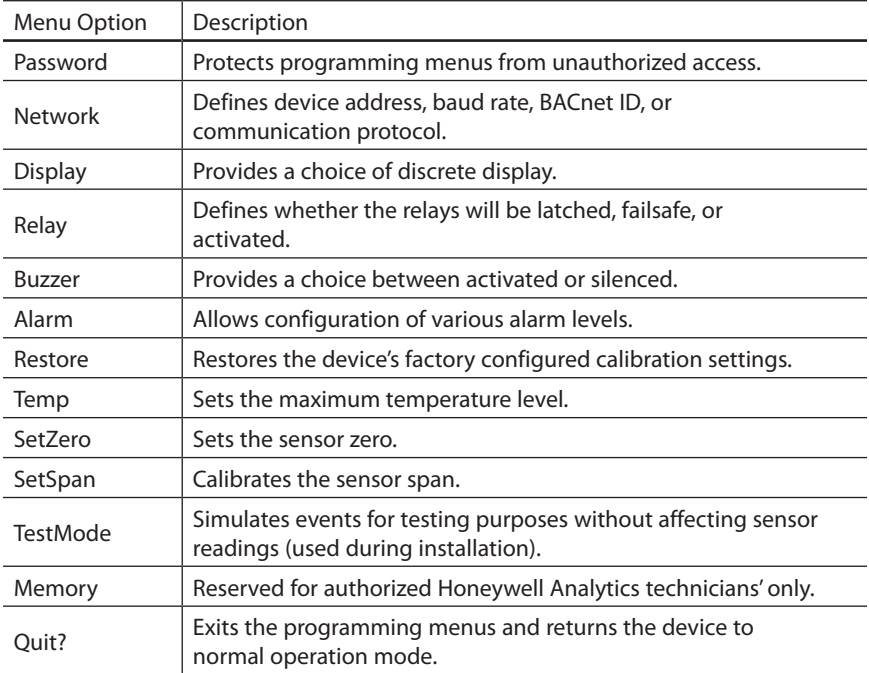

#### <span id="page-19-1"></span><span id="page-19-0"></span>Password Menu

Access to the programming menus is password protected. The Password screen displays after enter is pressed.

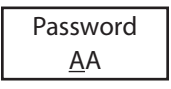

- • Press the arrow key (up or down) to change the first letter to H.
- Press the enter and use the arrow keys to change the second letter to A.
- • Press enter to confirm the password and access the menus.
- • Use the arrow keys to scroll through the menu options.
- In the event of an entry error, the unit reverts to normal display mode. Restart the login process.

#### Network Menu

The Network menu contains several sub-menu options: Address, BaudRate, BACnet ID, and Protocol. Use the arrow keys to scroll to the desired option and press enter to select:

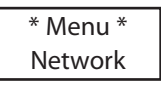

- Address: Use the arrow keys to increase or decrease the address value (from 001 to 254 in Modbus or 1 to 127 in BACnet) and press enter to confirm the desired address
- BaudRate: Use the arrow keys to scroll through predefined baud rates (4800, 9600, 19200, 38400, 57600) and press enter to select.
- BACnetID: Use the arrow keys to increase the value to the desired BACnet ID and press enter to confirm.
- Protocol: Use the arrow keys to scroll to desired communication protocol (Modbus, 201T emu, BACnet) and press enter to confirm.

### <span id="page-20-0"></span>Display Menu

The Display menu allows users to select the display language (English or Français) and whether the unit display screen will be in Discrete mode or not. In Discrete mode, the screen powers off after 3 minutes of inactivity (activating the keypad will turn the screen back on).

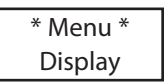

- Press enter from the main Display menu. The screen displays Language, or press an arrow key to display Discrete. Press enter to select.
- In the Language screen, use the arrow keys to scroll to Francais or English and press enter to select.

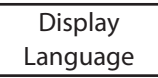

• In the Discrete screen, use the arrow keys to scroll to Yes? or No? and press enter to select.

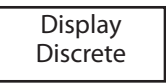

#### Relay Menu

The Relay menu allows users to select if the relays will be Latch, Failsafe, or Activated. Press enter to access the Relay menu options.

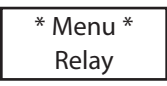

Use the arrow keys to scroll to the desired option and press enter to select one of the following four options:

Relay Latch

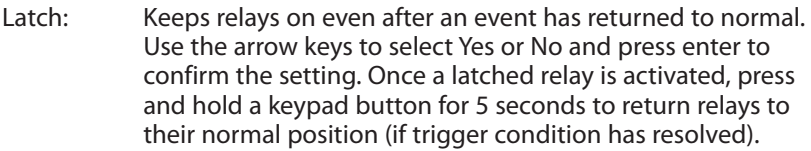

Failsafe: Relays will be on in normal conditions but will de-energize during a shutdown or when an alarm is triggered. In the Failsafe menu, use the arrow keys to select either Yes or No and press enter to confirm.

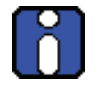

Because the network controller also controls failsafe settings, it will perform the reverse of any locally configured settings.

- Activate: If the unit is configured with the Modbus or BACnet communication protocol, these options are replaced with Network. This menu option is inactive (no action can be taken from this option) as this function is managed by the network controller.
- SetDelay: Allows users to specify a Before and After delay period for relay alarm activation and deactivation.

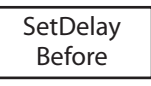

In the SetDelay menu, use the arrow keys to display either Before or After and press enter to select.

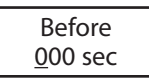

In the Before (or After) screen, use the arrow keys to increase the delay in seconds (10 second increments, maximum of 360). When the desired value is reached, press enter to confirm.

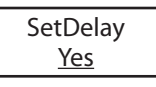

Press enter again to confirm the SetDelay (or use the arrow keys to select No and cancel the procedure).

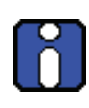

Programming Delay, Failsafe, and Latch functions directly on the E3 Point Network transmitter is NOT recommended, because local settings will override network settings. These functions should typically be programmed directly from the Network Control device.

#### <span id="page-22-0"></span>Buzzer Menu

The Buzzer menu allows users to select whether or not the built-in audible alarm can be silenced by pressing a keypad button and which events will activate the buzzer.

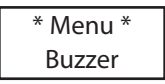

- Press enter in the main Buzzer menu screen. The Buzzer screen displays either Activate or Silence.
- Use the arrow keys to scroll to the desired option and press enter to select.

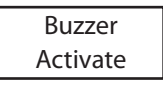

If Silence is selected, the buzzer can be deactivated (without affecting the event) by pressing and holding any key on the unit for 5 seconds.

Select Activate to display available menu options:

- Network: If the unit is configured with the Modbus or BACnet communication protocol, these options are replaced with Network. No action can be taken from this option: it simply informs you that the buzzer is controlled by the network master device.
- Disable: Only available if the unit is configured to emulate a 201T (previous generation of Honeywell Analytics gas detectors for toxic and combustible gases).

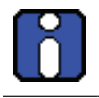

When the E<sup>3</sup>Point is configured in 201T EMU mode, the controller device controls the relay and buzzer together; they cannot be controlled separately.

### <span id="page-23-0"></span>Alarm Menu

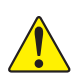

CAUTION: Only qualified, knowledgeable personnel should use the programming functions of this unit. Factory settings conform to specific standards (see [Specifications](#page-32-1)): any changes made to Alarm Levels may affect manufacturer's stated standards compliance.

The Alarm menu allows users to define alarm levels that are different from factory settings. See [Specifications](#page-32-1). Press enter to access the Alarm menu options.

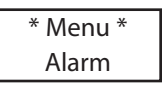

Use the arrow keys to scroll to the Alarm A, B, or C option and press enter to select. The screen displays the default alarm level.

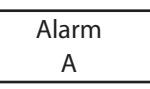

Use the arrow keys to increase or decrease the value to the desired level and press enter.

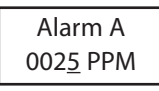

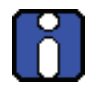

When alarm settings are modified by the customer, the new values are stored in the main device and do not need to be modified again when a sensor is replaced.

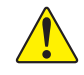

CAUTION: If a different type of sensor catridge is installed, the previously stored values will no longer be valid and must be corrected.

The next screen displays the hysteresis value. Use the arrow keys to increase or decrease the value and press enter.

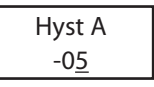

• The Hyst(eresis) screen displays. This value, added to the alarm level, will tell the unit at which level to deactivate the alarm (e.g. Alarm level A is 25 ppm, minus a hysteresis level of -05, gives a deactivation level of 20 ppm). Use the arrow keys to increase or decrease the value and press enter.

<span id="page-24-0"></span>• A confirmation screen displays. Press enter to confirm.

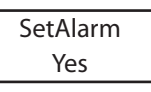

The screen briefly displays a success message and returns to the main menu option.

#### Restore Menu

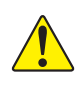

CAUTION: Only qualified, knowledgeable personnel should use the Restore function of this unit. Factory calibration settings conform to specific standards: any changes made may affect manufacturer's stated standards compliance.

The Restore menu allows users to restore all calibration information to factory configured settings. Press enter to access the Restore menu.

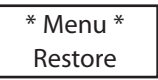

• Use the arrow keys to scroll to Yes or No and press enter to select.

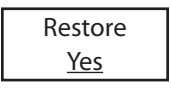

The screen briefly displays a success message and returns to the main menu option.

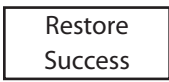

#### <span id="page-25-0"></span>Temp Menu

The Temp menu lets users define the maximum temperature for the device temperature alarm, which can be used to activate a device connected to the relay.

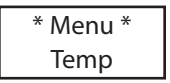

Press enter to access the Temp menu, then select either Disable or Enable.

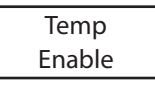

Use the arrow keys to select the reading value, either oC or oF (Celsius or Fahrenheit), and press enter to select the underlined value. This affects local display only and is not stored in memory—it is simply a conversion aid.

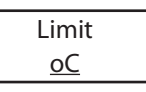

• Use the arrow keys to increase or decrease the value to the desired level and press enter.

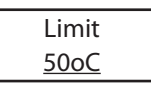

An alarm will be triggered when the temperature reaches the specified level and Temp Limit will displays on the screen.

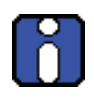

The temperature measured represents the unit's internal reading and may differ from external temperatures by up to 10°C.

The unit does not display temperature readings.

#### <span id="page-26-0"></span>Set Zero Menu

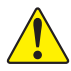

Only use the Set Zero function when the unit no longer displays zero. See [Periodic Inspection and Maintenance.](#page-38-1)

This option allows users to set the sensor zero. Scroll to the Set Zero main menu option and press enter to begin.

- • Before starting calibration, connect the regulator to the appropriate cylinder (nitrogen for all sensors except the combustible sensor, which uses air).
- • Adjust the flow rate to the indicated rate.
- • Connect the tubing from the regulator to the sensor calibration cap.
- • Let the gas flow for at least 3 minutes before starting calibration.
- In the main Set Zero screen, press enter to begin.

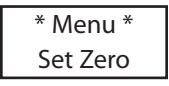

The next screen requests confirmation. Use the up or down buttons to display Yes and press enter to confirm.

$$
\frac{\text{Set Zero}}{\underline{\text{Yes}}}
$$

A confirmation screen briefly displays and the zero calibration begins.

A success or failure message displays and the screen returns to the main menu option.

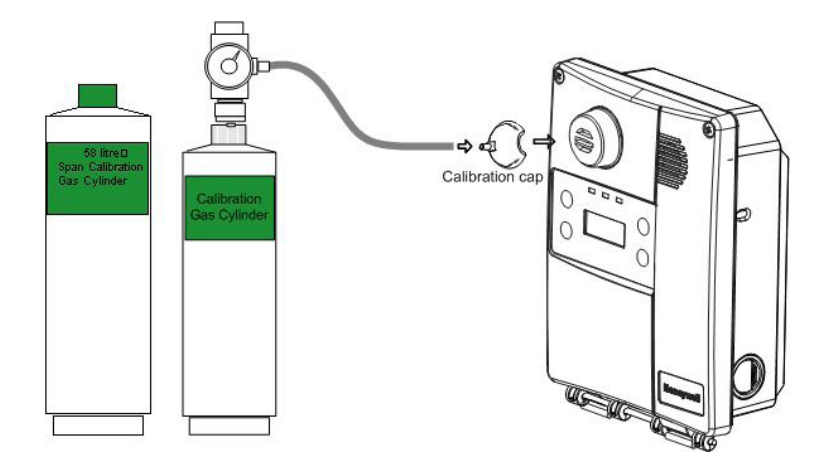

<span id="page-27-0"></span>Figure 6. Calibration Setup

### <span id="page-28-0"></span>Set Span menu

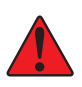

WARNING: If the calibration gas concentration exceeds alarm setpoints, alarms will be triggered. Either change alarm levels so the alarms are not triggered or put the entire system in service mode so no external equipment (lights, fans, ventilators, buzzers) are not activated.

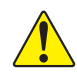

! Only use the Set Span function when inspection or calibration maintenance indicates that it is necessary. Refer to Periodic Inspection and [Maintenance.](#page-38-1)

This option allows users to calibrate the sensor's span. In the main Set Span screen, press enter to begin.

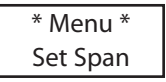

- Before starting the calibration, connect the regulator to the gas cylinder.
- Adjust the flow rate to 0.5 L/min.
- Connect the tubing from the regulator to the sensor calibration cap See [Figure 6. Calibration Setup.](#page-27-0)
- Allow the gas to flow for at least 3 minutes before starting the calibration.

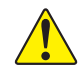

If the gas is not allowed to flow for at least 3 minutes, it will affect the calibration accuracy.

The Set Gas screen allows you to specify the span calibration gas concentration value.

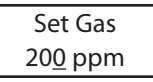

- • Use the arrow keys to increase or decrease the value and press enter to select.
- The next screen requests confirmation.

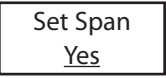

<span id="page-29-0"></span>• Press enter to confirm, or use the arrow keys to scroll to No to cancel. The screen displays the concentration during calibration.

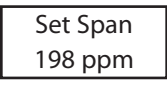

A success or failure message displays and the screen returns to the main menu option.

### <span id="page-29-1"></span>TestMode Menu

The TestMode menu performs a test of all functions on the unit. All outputs are activated according to their failsafe mode, relay setting, and buzzer setting. All functions are activated simultaneously for a maximum of 3 minutes, or until the user cancels the test. The unit does not detect gas during this TestMode procedure. Press enter to access the TestMode.

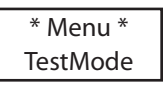

Use the arrow keys to scroll to Yes or No and press any key to begin the test sequence

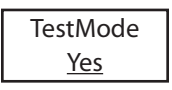

To cancel the test, press enter at anytime when Stop displays.

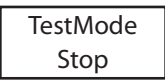

### <span id="page-30-0"></span>Quit Menu

The Quit menu exits the programming functions and returns the screen to its normal display. Press enter to exit the programming function or use the arrow keys to continue scrolling through the options.

$$
* \text{Menu} * \text{Quit?}
$$

### Memory Menu

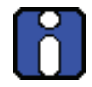

This menu is reserved for Honeywell Analytics authorized technician use only. It contains no modifiable values or information for the user. Changing the values may damage the unit.

# <span id="page-32-1"></span>Specifications

# <span id="page-32-0"></span>Technical Specifications

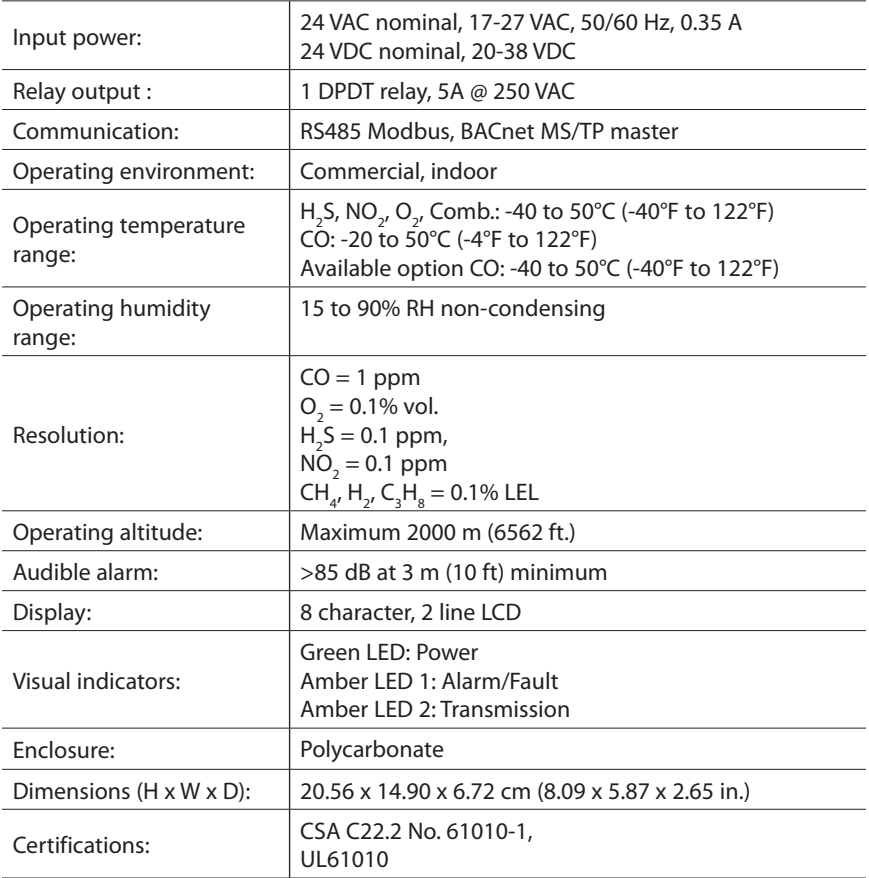

### <span id="page-33-0"></span>E3 Point Detection Specifications

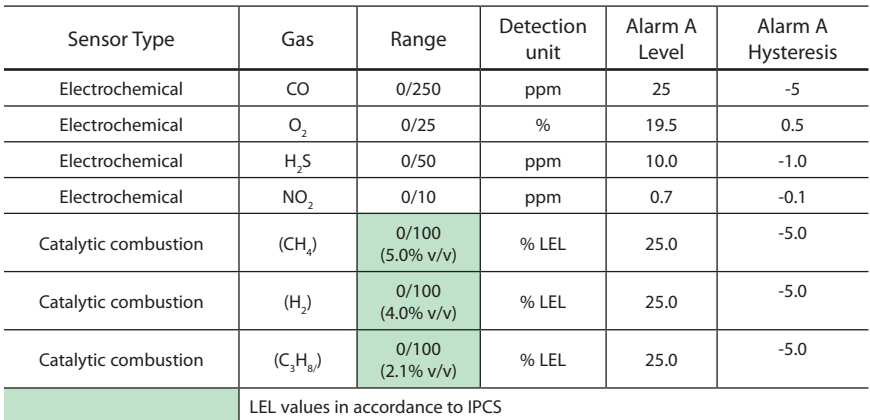

Accuracy is the difference in means of 10 calibration measurements at mid-range and 10 measurements at mid-range, at 25 °C and 45% RH. This difference is presented as a calculated percent of full scale.

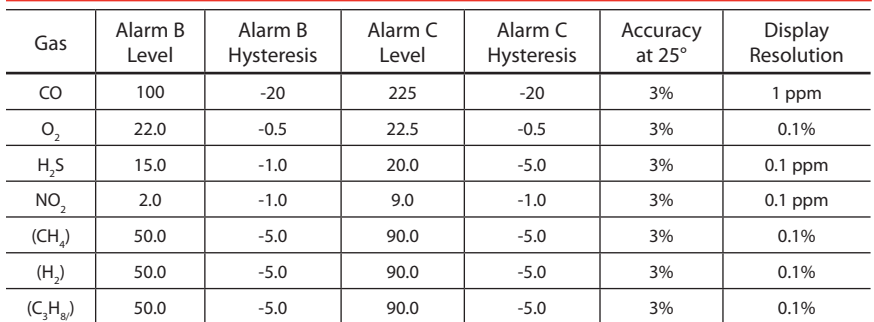

Accuracy is the difference in means of 10 calibration measurements at mid-range and 10 measurements at mid-range, at 25°C and 45% RH. This difference is presented as a calculated percent of full scale.

### <span id="page-35-0"></span>Detection Ranges and Alarm Levels

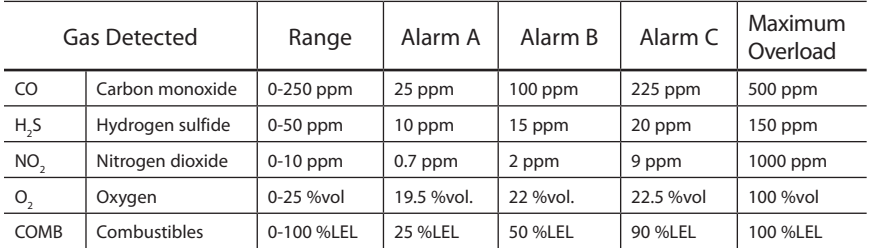

Maximum Overload is the cell exposure to gas concentration that may result in permanent damage to the cell.

### Sensor Over Range

- Sensor over range occurs whenever the detected gas concentration level is higher than the full scale value of the sensor.
- • When an over range condition occurs, the LCD displays "OVRRANGE" and the buzzer sounds for 50 milliseconds once every 10 minutes.
- The LED blinks once per second normally but twice per second during an over range condition.
- When the gas concentration falls back within the full scale range of the cell, the buzzer is silenced and the LCD displays the current concentration.
- On network units (301C systems, for example), the over range warning states are available through warning flag #Z when connected to a BACnet building automation system. Over range warning states are available through the reliability property of the sensor analog input object (AIO).
- After an over range occurrence, the LCD will display an asterisk appended to the concentration level in this form:

#### xxxPPM\*

where "xxx" is the current gas level. For combustible and oxygen sensors, this will appear as "xx.x%\*", where "xx.x" is the percent of full scale.
• To clear the asterisk from the display, press the ESC key for 8 seconds.

NOTE: If the system has experienced an over range condition, the sensor should be bump tested to verify that it still responds to the presence of gas. It should also be recalibrated at the next maintenance interval. See [Periodic](#page-38-0)  [Inspection and Maintenance.](#page-38-0)

## Standard Parts List

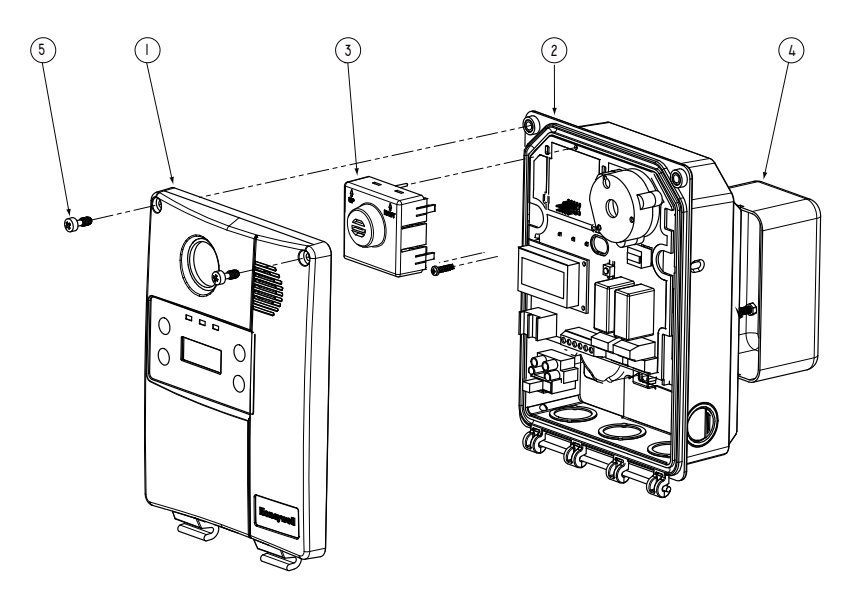

Figure 7. Parts of the E<sup>3</sup>Point

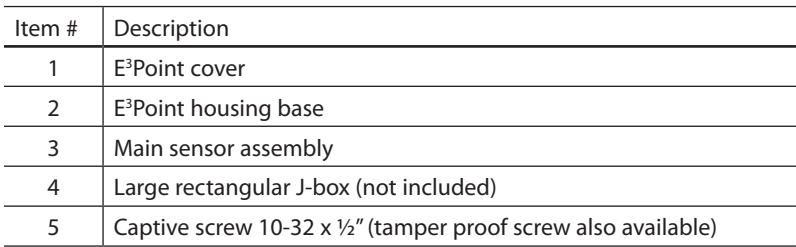

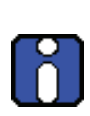

To change a sensor cartridge, disconnect all power to the device, pull out the "smart sensor" cartridge, and press the replacement cartridge into place. Be sure TOP/HAUT is toward the top of the unit. Once the Smart Sensor is firmly in place, reconnect power. Use caution when pressing the Smart Sensor cartridge into place to avoid bending the pins.

Please see [Using the Programming Menus](#page-18-0) in the Alarm Menu section for special instructions for sensor changing gas types.

## Duct Mount Parts List

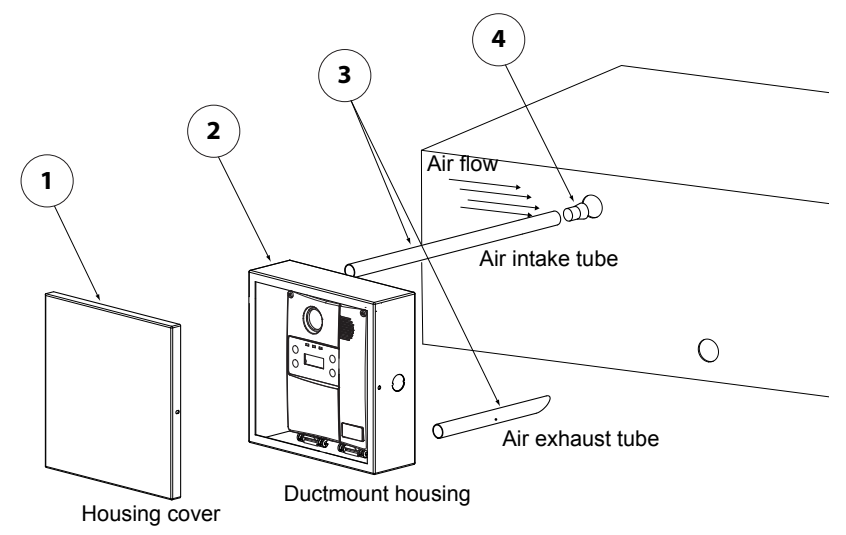

Figure 8. Parts of the Duct Mount

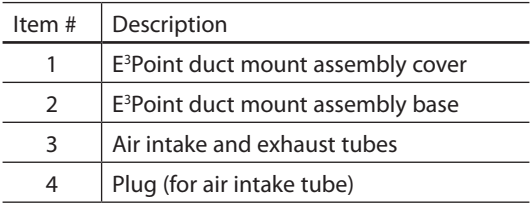

## <span id="page-38-0"></span>Periodic Inspection and Maintenance

This unit requires regular inspection, including gas tests. The frequency is determined by the operating conditions that includes extreme temperatures, exposure to contaminants, or gas. Inspect the unit at least every 6 months.

Contact a Honeywell sales or service representative for information about maintenance. Calibration kits with instructions are available from Honeywell.

#### Maintenance

The unit will provide years of service with minimal care.

- Visually inspect at regular intervals to ensure optimum operating condition (no breakage, sensor filter not blocked or clogged, etc.).
- • An accurate log of all maintenance, gas tests, and calibrations must be maintained for the proper service of this product.
- • Do not expose the sensor to high pressure water spray. Sensors should not be exposed to solvents.
- • Clean the exterior with a soft, damp cloth. Do not use solvents, soaps, or polishes.
- Do not immerse the unit in liquids.

#### Sensor Life Span

Sensor life span may be affected by certain operating conditions or by exposure to concentrations higher than the detection range.

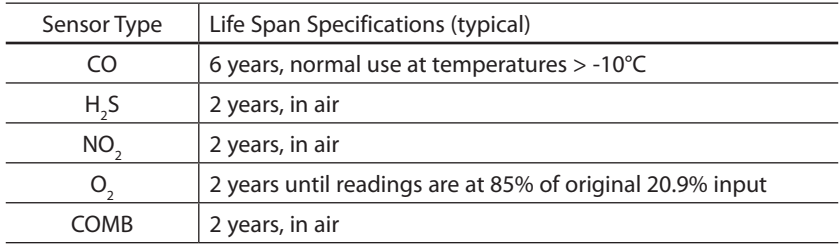

# Annex A - BACnet and Modbus Objects

The E<sup>3</sup>Point can be factory configured with optional communication types: BACnet or Modbus. Each of these communication protocols has its own specific objects.

## BACnet Configuration

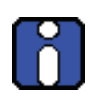

The E3 Point is an MSTP Master Device and supports Dynamic Device Binding (WHOIS/IAM), which is part of BACnet protocols DM-DDB-B and DM-DOB-B (see the [Protocol Implementation](#page-44-0)  [Conformance Statement](#page-44-0) section for details).

#### BACnet Objects Descriptions

Each measurement type has Analog Input (AI), Analog Value (AV), Binary Output (BO) and Binary Value (BV) objects. The table below defines each object and lists the default setting:

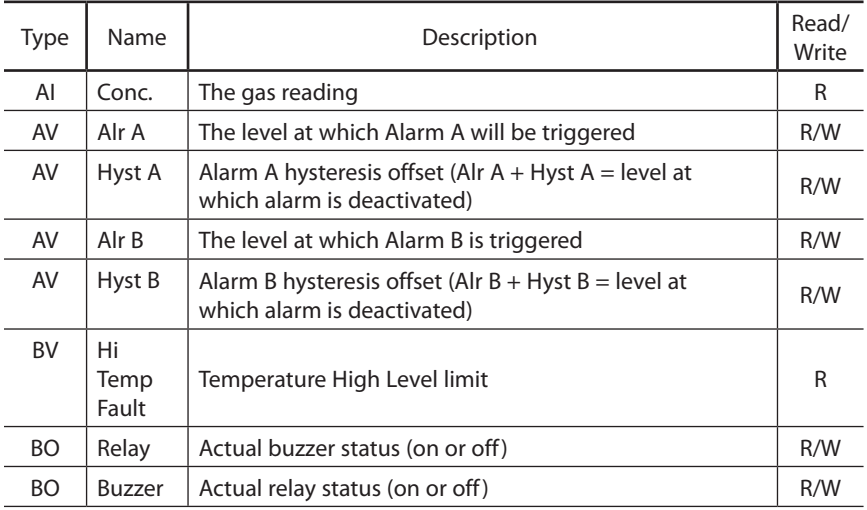

# Modbus Registers Description

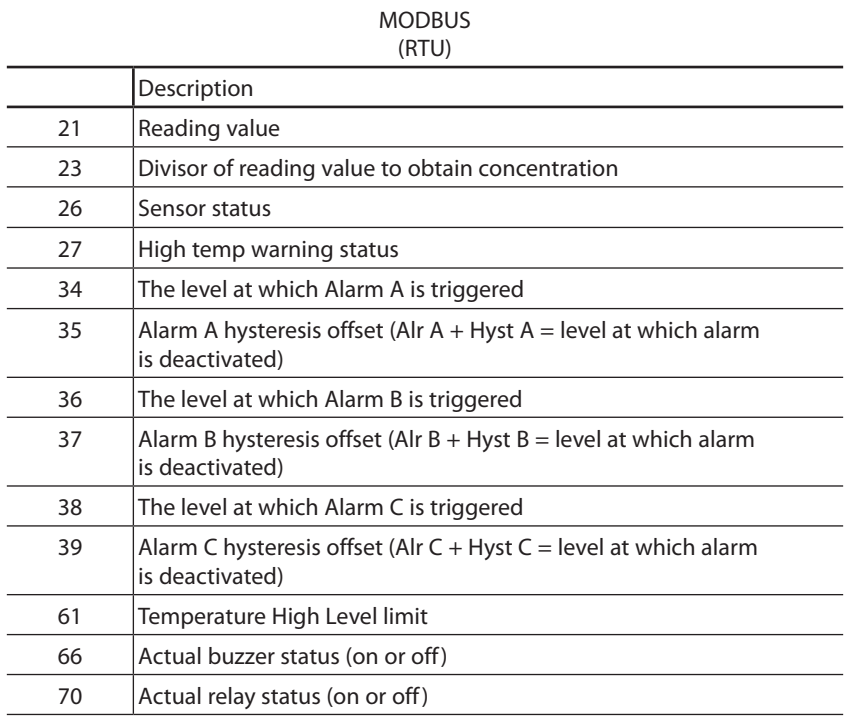

All registers are READ ONLY

# Troubleshooting

If the E<sup>3</sup>Point network gas monitor encounters errors, the LCD will display a 2-digit error code. The following table provides an explanation of these codes. Contact Technical Services if any of these error codes display.

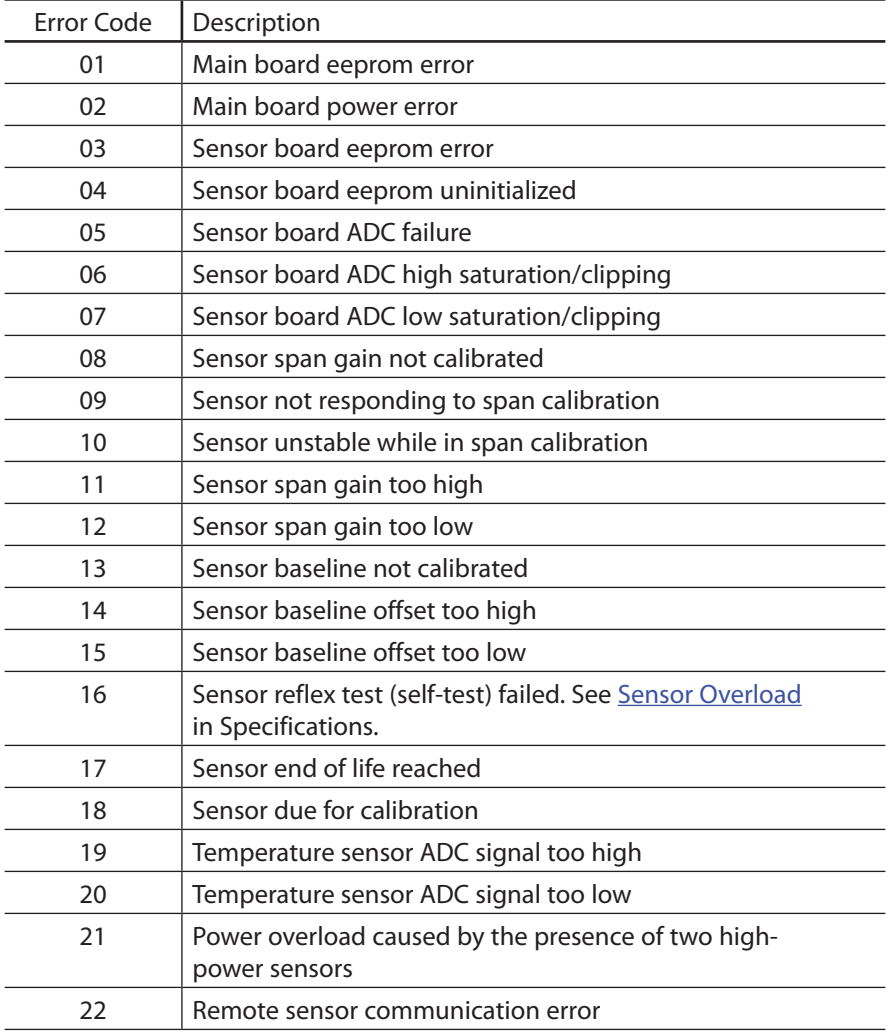

If an  $\mathrm{O}_2$  sensor displays 0% and is in Alarm A status when no nitrogen is present, the sensor may be missing or defective. Contact Technical Services.

# <span id="page-44-0"></span>BACnet Protocol Implementation Conformance Statement

Date: 2008-11-05

Vendor Name: Honeywell Product Name: E3Point Product Model Number: Applications Software Version: 1.0 Firmware Revision: BACnet Protocol Revision: 1.0

Product Description:

BACnet Standardized Device Profile (Annex L) :

- ☐ BACnet Operator Workstation (B-OWS)
- ☐ BACnet Building Controller (B-BC)
- ☐ BACnet Advanced Application Controller (B-AAC)
- ☐ BACnet Application Specific Controller (B-ASC)
- ☑ BACnet Smart Sensor (B-SS)
- ☐ BACnet Smart Actuator (B-SA)

List all BACnet Interoperability Building Blocks Supported (Annex K): Data Sharing

- ☐ Data Sharing-ReadProperty-A (DS-RP-A)
- ☑ Data Sharing-ReadProperty-B (DS-RP-B)
- ☐ Data Sharing-ReadPropertyMultiple-A (DS-RPM-A)
- ☑ Data Sharing-ReadPropertyMultiple-B (DS-RPM-B)
- ☐ Data Sharing-ReadPropertyConditional-A (DS-RPC-A)
- ☐ Data Sharing-ReadPropertyConditional-B (DS-RPC-B)
- ☐ Data Sharing-WriteProperty-A (DS-WP-A)
- ☑ Data Sharing-WriteProperty-B (DS-WP-B)
- ☐ Data Sharing-WritePropertyMultiple-A (DS-WPM-A)
- ☐ Data Sharing-WritePropertyMultiple-B (DS-WPM-B)
- ☐ Data Sharing-COV-A (DS-COV-A)
- ☐ Data Sharing-COV-B (DS-COV-B)

#### BACnet Protocol Implementation Conformance Statement

- ☐ Data Sharing-COVP-A (DS-COVP-A)
- ☐ Data Sharing-COVP-B (DS-COVP-B)
- ☐ Data Sharing-COV-Unsolicited-A (DS-COVU-A)
- ☐ Data Sharing-COV-Unsolicited-B (DS-COVU-B)

#### **Scheduling**

- ☐ Scheduling-A (SCHED-A)
- ☐ Scheduling-Internal-B (SCHED-I-B)
- ☐ Scheduling-External-A (SCHED-E-B)

#### **Trending**

- ☐ Viewing and Modifying Trends-A (T-VMT-A)
- ☐ Trending-Viewing and Modifying Trends-Internal-B (T-VMT-I-B)
- ☐ Trending-Viewing and Modifying Trends-External-B (T-VMT-E-B)
- ☐ Trending-Automated Trend Retrieval-A (T-ATR-A)
- ☐ Trending-Automated Trend Retrieval-B (T-ATR-B)

#### Network Management

- ☐ Network Management-Connection Establishment-A (NM-CE-A)
- ☐ Network Management-Connection Establishment-B (NM-CE-B)
- ☐ Network Management-Router Configuration-A (NM-RC-A)
- ☐ Network Management-Router Configuration-B (NM-RC-B)

#### Alarm and Event Management

- ☐ Alarm and Event-Notification-A (AE-N-A)
- ☐ Alarm and Event-Notification Internal-B (AE-N-I-B)
- ☐ Alarm and Event-Notification External-A (AE-N-E-B)
- ☐ Alarm and Event-ACK-A (AE-ACK-A)
- ☐ Alarm and Event-ACK-B (AE-ACK-B)
- ☐ Alarm and Event-Alarm Summary-A (AE-ASUM-A)
- ☐ Alarm and Event-Alarm Summary-B (AE-ASUM-B)
- ☐ Alarm and Event-Enrollment Summary-A (AE-ESUM-A)
- ☐ Alarm and Event-Enrollment Summary-B (AE-ESUM-B)
- ☐ Alarm and Event-Information-A (AE-INFO-A)
- ☐ Alarm and Event-Information-B (AE-INFO-B)
- ☐ Alarm and Event-LifeSafety-A (AE-LS-A)
- ☐ Alarm and Event-LifeSafety-B (AE-LS-B)

#### Device Management

- ☐ Device Management-Dynamic Device Binding-A (DM-DDB-A)
- ☑ Device Management-Dynamic Device Binding-B (DM-DDB-B)
- ☐ Device Management-Dynamic Object Binding-A (DM-DOB-A)
- ☑ Device Management-Dynamic Object Binding-B (DM-DOB-B)
- ☐ Device Management-DeviceCommunicationControl-A (DM-DCC-A)
- ☐ Device Management-DeviceCommunicationControl-B (DM-DCC-B)
- ☐ Device Management-Private Transfer-A (DM-PT-A)
- ☐ Device Management-Private Transfer-B (DM-PT-B)
- ☐ Device Management-Text Message-A (DM-TM-A)
- ☐ Device Management-Text Message-B (DM-TM-B)
- ☐ Device Management-TimeSynchronization-A (DM-TS-A)
- ☐ Device Management-TimeSynchronization-B (DM-TS-B)
- ☐ Device Management-UTCTimeSynchronization-A (DM-UTC-A)
- ☐ Device Management-UTCTimeSynchronization-B (DM-UTC-B)
- ☐ Device Management-ReinitializeDevice-A (DM-RD-A)
- ☐ Device Management-ReinitializeDevice-B (DM-RD-B)
- ☐ Device Management-Backup and Restore-A (DM-BR-A)
- ☐ Device Management-Backup and Restore-B (DM-BR-B)
- ☐ Device Management-List Manipulation-A (DM-LM-A)
- ☐ Device Management-List Manipulation-B (DM-LM-B)
- ☐ Device Management-Object Creation and Deletion-A (DM-OCD-A)
- ☐ Device Management-Object Creation and Deletion-B (DM-OCD-B)

#### BACnet Protocol Implementation Conformance Statement

☐ Device Management-Virtual Terminal-A (DM-VT-A)

☐ Device Management-Virtual Terminal-B (DM-VT-B)

#### Segmentation Capability :

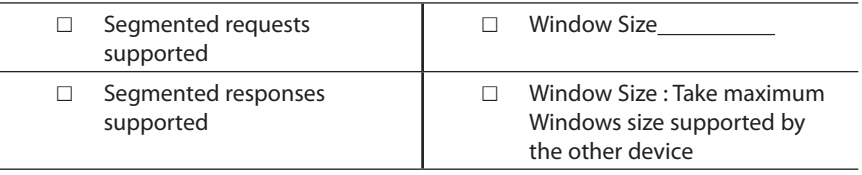

#### Standard Object Types Supported

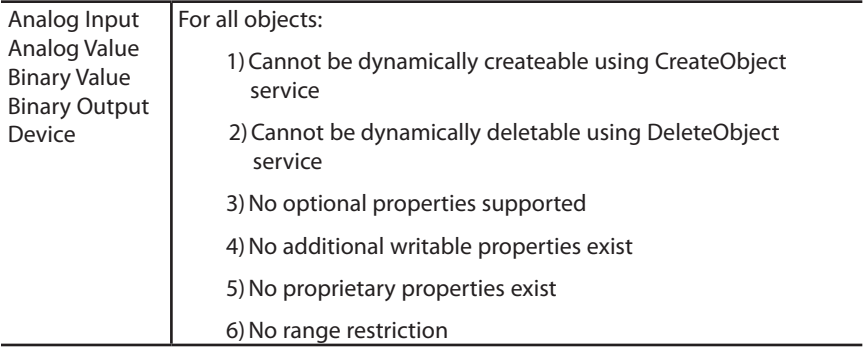

#### Data Link Layer Options:

- ☐ BACnet IP, (Annex J)
- ☐ BACnet IP, (Annex J), Foreign Device
- ☐ ISO 8802-3, Ethernet (Clause 7)
- ☐ ANSI/ATA 878.1, 2.5 Mb. ARCNET (Clause 8)
- ☐ ANSI/ATA 878.1, RS-485 ARCNET (Clause 8), baud rate(s)
- ☑ MS/TP master (Clause 9), baud rate(s): 4800, 9600, 19200, 38400, 57600
- ☐ MS/TP slave (Clause 9), baud rate(s): 9600
- ☐ Point-To-Point, EIA 232 (Clause 10), baud rate(s):
- ☐ Point-To-Point, modem, (Clause 10), baud rate(s):
- ☐ LonTalk, (Clause 11), medium:
- ☐ Other:

Device Address Binding:

Is static device binding supported? (this is currently necessary for two-way communication with MS/TP slaves and certain other devices).

☐ Yes ☑ No

Networking Options:

- $\Box$  Router, Clause 6 List all routing configurations, e.g., ARCNET-Ethernet, Ethernet-MS/TP, etc.
- ☐ Annex H, BACnet Tunneling Router over IP
- ☐ BACnet/IP Broadcast Management Device (BBMD)

Does the BBMD support registrations by Foreign Devices?

☐ Yes ☑ No

Character Sets Supported:

Indicating support for multiple character sets does not imply that they can all be supported simultaneously.

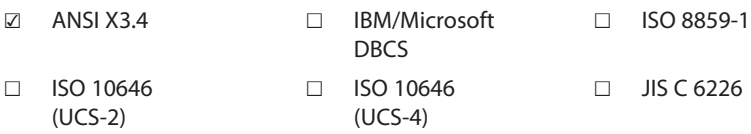

If this product is a communication gateway, describe the types of non-BACnet equipment/networks(s) that the gateway supports:

# Limited Warranty

## Limited Warranty

Honeywell Analytics, Inc. warrants to the original purchaser and/or ultimate customer ("Purchaser") of Honeywell products ("Product") that if any part thereof proves to be defective in material or workmanship within one (1) year, such defective part will be repaired or replaced, free of charge, at Honeywell Analytics' discretion if shipped prepaid to Honeywell Analytics at 4005 Matte Blvd., Suite G, Brossard, Quebec, Canada, J4Y 2P4, in a package equal to or in the original container. The Product will be returned freight prepaid and repaired or replaced if it is determined by Honeywell Analytics that the part failed due to defective materials or workmanship. The repair or replacement of any such defective part shall be Honeywell Analytics' sole and exclusive responsibility and liability under this limited warranty.

## Re-Stocking Policy

The following re-stocking fees will apply when customers return products for credit:

15% re-stocking fee will be applied if the product is returned within 1 month following the shipping date

30% re-stocking fee will be applied if the product is returned within 3 months following the shipping date.

A full credit (less re-stocking fee) will only be issued if the product is in perfect working condition. If repairs are required on the returned product, the cost of these repairs will be deducted from the credit to be issued.

No credits will be issued beyond the three month period.

## Exclusions

If gas sensors are part of the Product, the gas sensor is covered by a twelve (12) month limited warranty of the manufacturer.

If gas sensors are covered by this limited warranty, the gas sensor is subject to inspection by Honeywell Analytics for extended exposure to excessive gas concentrations if a claim by the Purchaser is made under this limited warranty. Should such inspection indicate that the gas sensor has been expended rather than failed prematurely, this limited warranty shall not apply to the Product.

#### Limited Warranty

This limited warranty does not cover consumable items, such as batteries, or items subject to wear or periodic replacement, including lamps, fuses, valves, vanes, sensor elements, cartridges, or filter elements.

## Warranty Limitation and Exclusion

Honeywell Analytics will have no further obligation under this limited warranty. All warranty obligations of Honeywell Analytics are void if the Product has been subject to abuse, misuse, negligence, or accident or if the Purchaser fails to perform any of the duties set forth in this limited warranty or if the Product has not been operated in accordance with instructions, or if the Product serial number has been removed or altered.

## Disclaimer of Unstated Warranties

The warranty printed above is the only warranty applicable to this purchase. All other warranties, express or implied, including, but not limited to, the implied warranties of merchantability or fitness for a particular purpose are hereby disclaimed.

## Limitation of Liability

It is understood and agreed that Honeywell Analytics' liability, whether in contract, in tort, under any warranty, in negligence or otherwise shall not exceed the amount of the purchase price paid by the purchaser for the product and under no circumstances shall Honeywell Analytics be liable for special, indirect, or consequential damages. The price stated for the product is a consideration limiting Honeywell Analytics' liability. No action, regardless of form, arising out of the transactions under this warranty may be brought by the purchaser more than one year after the cause of actions has occurred.

Dispositif de détection de gaz

# E3 Point® Moniteur de gaz réseau Manuel d'utilisateur

revision 3

# Définitions des symboles

<span id="page-56-0"></span>Le tableau suivant contient la liste des symboles utilisés dans ce document pour indiquer certaines conditions :

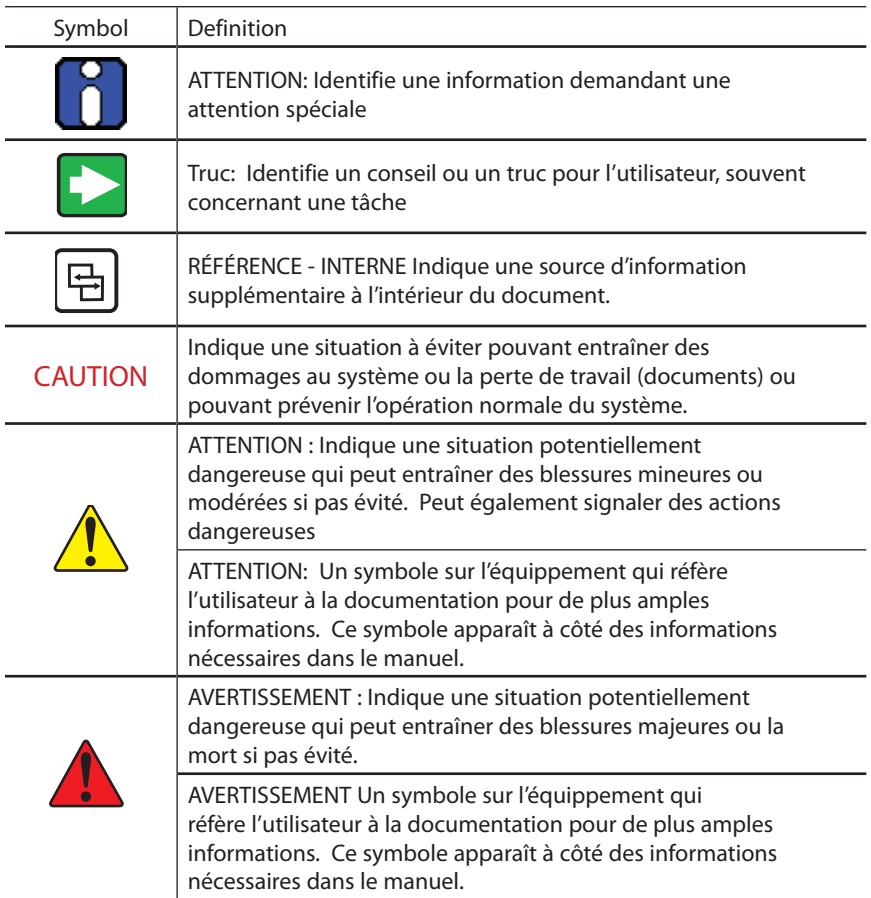

# Table des matières

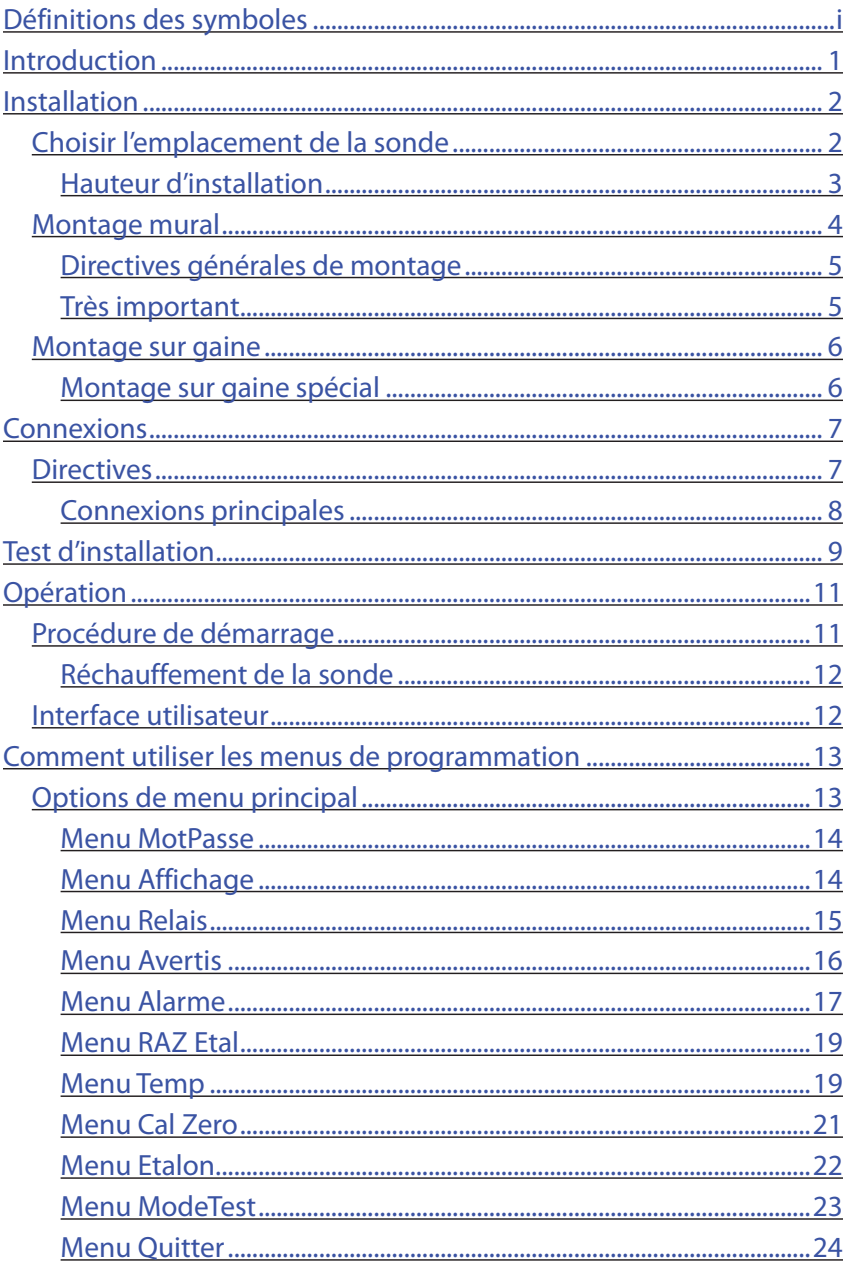

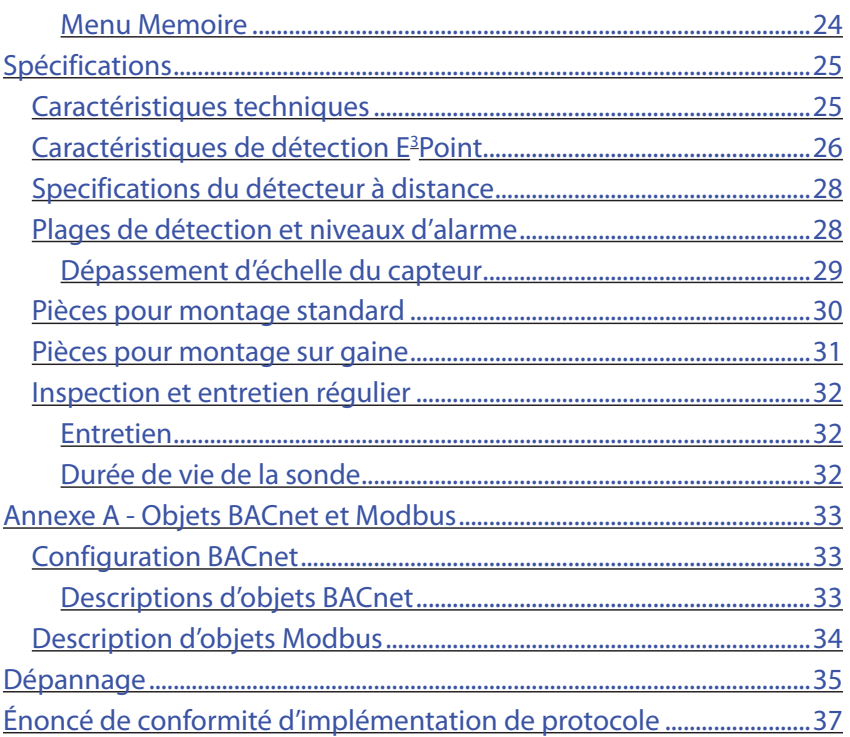

## **Introduction**

<span id="page-60-0"></span>Le E3 Point c'est : gestion Énergétique, éfficacité et Économie

Le E<sup>3</sup>Point est un système de détection de gaz toxique ou combustible qui comporte toutes les plus robustes fonctionalités des produits renommés de Honeywell Analytics, tels le 201T et le 301M. Quoique le E<sup>3</sup>Point est un nouveau produit innovateur, il est tout de même compatible avec les fonctions de ces produits de première génération.

Le système de détection de gaz E<sup>3</sup>Point comprend un capteur de gaz (électrochimique ou catalytique), une unité de contrôle et un ensemble de (sorties, 4 à 20 mA, avertisseur et relais), et ce, en un seul produit robuste et fiable. Son boîtier de polycarbonate résiste à l'oxydation, aux bosses et à la corrosion.

Le E3 Point avec plateforme réseau soutient de différents protocoles sur lien RS-485, tels Modbus ou BACnet MS/TP maître. Il convient aux utilisations dans des environnements commerciaux, intérieurs tels des parcs de stationnement et dans certains environnements extérieurs.

Le E3 Point peut être installé sur un mur, dans une boîte électrique standard ou dans un conduit avec un boîtier conçu à cet effet. L'installation à 3 étapes (montage, câblage et mise sous tension) est à la fois économique et efficace. Les appareils sont expédiés avec des dessins de réseau sur mesure qui indiquent les emplacement les plus efficaces dans le réseau de détection ou dans le réseau immotique.

# Installation

## <span id="page-61-0"></span>Choisir l'emplacement de la sonde

Puisque les E<sup>3</sup>Point sont expédiés avec des schémas de réseau sur mesure pour indiquer le meilleur emplacement des unités, les seuls facteurs à planifier sont la hauteur d'installation et les objectif de détection. Si l'objectif premier est la détection rapide de fuite, installer l'unité près de la source potentielle d'une fuite. Par conséquent, la concentration indiquée ne reflètera pas l'exposition réelle des employés (es) et l'accès facile pour étalonnage ou entretien risque d'être compromis.

Courants d'air : les gaz ont tendance à s'accumuler dans certains endroits d'un immeuble lorsqu'il y a des ventilateurs, du vent ou d'autres sources de mouvement de l'air. Effectuer une évaluation des courants d'air pour mieux choisir l'emplacement d'un détecteur. La convection de l'air est souvent plus importante que la densité de vapeur pour cibler les zones d'accumulation de gaz.

Sources d'émission de gaz : en règle générale, au moin un détecteur devrait être installé près de chaque endroit où les émissions peuvent se produire.

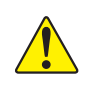

ATTENTION: Puisque chaque sonde « rapporte » uniquement sa lecture actuelle, il est essentiel d'installer la sonde là où les fuites sont plus aptes à se produire.

### <span id="page-62-0"></span>Hauteur d'installation

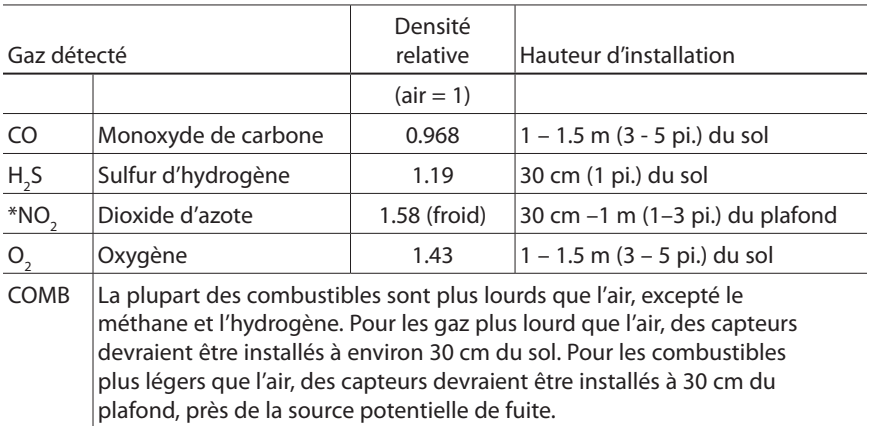

 $^*$  Peut varier dans certaines situations: le NO<sub>2</sub> chaud, provenant de systèmes d'échappements est plus léger que l'air ambiant.

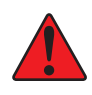

ATTENTION: Certaines matières, incluant, mais pas limitée à, plomb tétraéthyle, silicones, certains produits sulfurene, phosphoreux et chlorés, peuvent empoisonner la sonde, ce qui réduit la sensibilité de la sonde.

## <span id="page-63-0"></span>Montage mural

Le montage est généralement effectué sur des murs ou des colonnes de béton, mais l'unité peut être installée sur toute surface verticale. Le boîtier comporte des entretoise de montage permettant à l'humidité de couler derrière le boîtier sans nuire à l'unité.

- Les trous de montage sont à l'intérieur du boîtier. Ouvrir pour accéder aux trous de montage.
- Marquer les trous :
	- Largeur 11.1 cm (4 3/8"), si montage directement sur mur
	- Hauteur 8.3 cm (3.281)

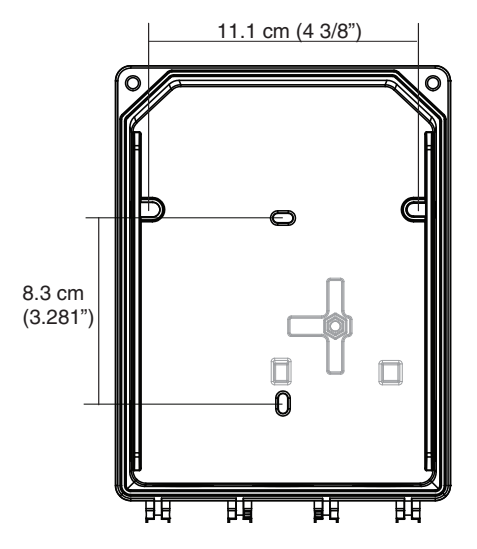

Illustration 1. Dimensions de l'unité

- Percer les trous dans l'arrière du boîtier, au besoin.
- Fixer sécuritairement avec les vis et les ancrages appropriés. L'unité est conçue pour utiliser les vis #6. Visser à une tension de 8.7 lb-po (1 Nm) maximum.
- • Fermer et visser le couvercle de l'unité à une tension de 29.7 lbpo (3 Nm).
- Ne pas enlever la carte de circuit lors du percage des trous poinçonnés.
- Le trou poinçonné à l'endos de l'unité n'est pas conçu pour l'entrée de conduit.

#### <span id="page-64-0"></span>Directives générales de montage

- • Doit être facile d'accès pour l'étalonnage et l'entretien.
- • Installer la sonde près de la source potentielle de fuite pour assurer une détection rapide.
- • Si le but premier est la protection du personnel, installer la sonde dans la « zone de respiration » (1 – 1.5 m du sol, soit la zone où respire une personne).
- · Protéger la sonde de l'eau, des excès d'humidité et d'arrosement.
- • Tenir compte de la circulation d'air et de la ventilation.
- • Pour éviter l'interférence électrique, éloigner la sonde et le câblage de toutes lumières à vapeur de mercure, moteurs électriques à vitesse variable et de répéteur radioélectrique.
- • Protéger le détecteur de tout accident matériel (camions monte charge, etc.).
- Ne pas installer le détecteur au dessus d'une porte de chambre frigorifique.
- • Pour les emplacements hautement critiques, plus d'un détecteur devrait être installé dans chaque local.

Très important

- Jamais installer le détecteur sur un plafond
- Jamais installer le détecteur sur une surface où il y a des vibrations.

## <span id="page-65-0"></span>Montage sur gaine

#### Montage sur gaine spécial

Cette option fonctionne idéalement lorsque le débit de circulation d'air est entre 500 et 4 000 pi / min.

Il est nécessaire d'utiliser un boîtier conçu précisément pour le montage sur gaine du E3 Point. Toutes les composantes à l'intérieur du boîtier sont assemblées en usine.

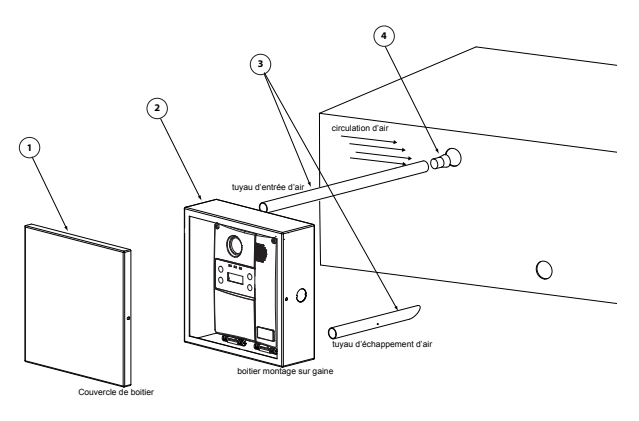

Illustration 2. Montage sur gaine

- 1. Choisir l'emplacement d'installation
- 2. Mesurer et marquer les trous pour l'entrée et l'évacuation d'air
- 3. Perçer les trous pour les tuyaux d'échantillonnage (s'assurer qu'ils soient assez larges pour passer le bouchon de liège).
- 4. Insérer et visser les tuyaux d'échantillonnage au boîtier
- 5. Insérer les tuyauz dans les trous percés dans la gaine.

Sàssurer d'orienter les trous du tuyau d'entrée d'air sont vers la circulation d'air.

- 6. Visser le boîtier de montage sur la gaine.
- 7. Enlever les trous poinçonnés et affixer le serre-fils approprié.
- 8. Passer les fils dans le trou du boîtier de montage et du détecteur, selon les schémas de connexion
- 9. Visser le couvercle du E<sup>3</sup>Point puis fermer le boîtier de montage

# Connexions

## <span id="page-66-0"></span>**Directives**

Les connexions électriques doivent être conforme à tous les codes applicables. Discuter des équipement et des conditions de fonctionnement avec le personnel d'exploitation pour déterminer s'il existe des besoins particuliers.

Mettre le blindage à la terre au panneau de contrôle principal. Connecter le fil de blindage au connecteur du bornier identifié shield. Mettre du ruban sur tout les fils de blindage exposés pour l'isoler du boîtier.

Alimentation électrique: 24 VCC/VCA nominal, 0.35 amp maximum. Il est permis de connecter soit CA ou CC au bornier.

Câblage : Le câblage de signal devrait être effectuer avec paire de fils #20-24 AWG, torsadés et blindés Belden 9841, ou similaire. Les unités ne réseau ne doivent pas avoir plus de 600 m (2000 pi) de câble #22 AWG .Les calibres plus petits sont limités par la même limite de résistance.

Le calibre de câblage est régit par les codes locaux, mais ne doivent jamais être inférieur à #20 AWG, ou soit #12 ou #14 AWG pour l'alimentation 120 VCA.

## <span id="page-67-0"></span>Connexions principales

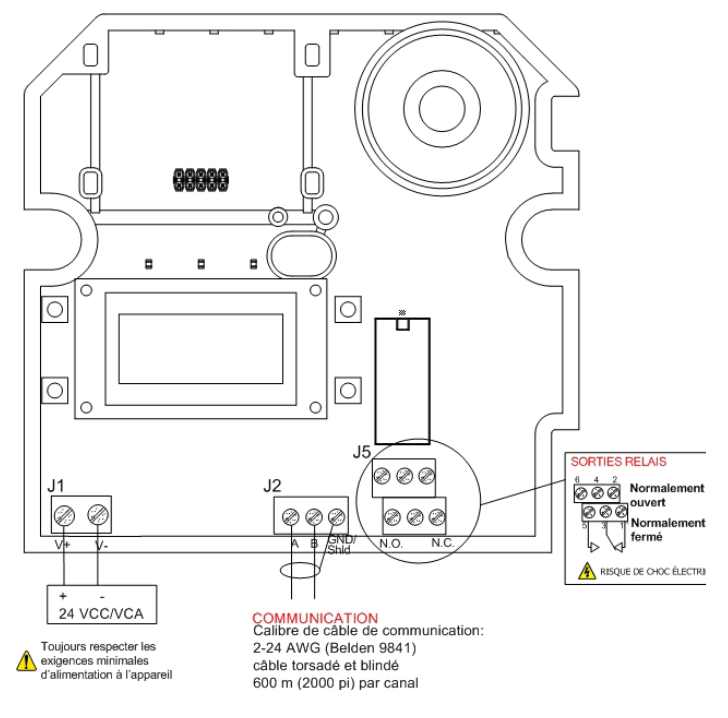

#### Illustration 3. Schéma de connexion

- Connecter le câblage d'alimentation au bornier J1
- Connecter le câblage de communication au bornier J2
- Connecter le dispositif externe au bornier de relais J5

# <span id="page-68-1"></span>Test d'installation

<span id="page-68-0"></span>Lorsque l'unité est installée et toutes les connexions sont complètées, il est recommandé d'effectuer un test des fonctions de l'unité. Pour démarrer le test, il est nécessaire d'accéder au menu de programmation :

- • Mettre l'unité sous tension puis permettre 5 minutes pour la procédure de réchauffement (permettre 15 minutes de réchauffement pour la sonde de  $O_2$ ).
- • Appuyer sur la touche « entrée » du clavier.
- L'afficheur à CL affiche à l'écran MotPasse (voir Menu [MotPasse\)](#page-73-1)

Dans le menu de programmation, utiliser les touches de flèches pour naviguer à l'option ModeTest. Voir [Menu ModeTest](#page-68-1).

Le menu ModeTest effectue un essai de toutes les fonctions de l'unité, telles les DEL, l'avertisseur, le relais, etc. Toutes les sorties sont activées selon le mode de sécurité intégré, les paramètres de relais et d'avertisseur. Toutes les fonctions sont activées simultanément pendant un maximum de 3 minutes (ou jusqu'à l'utilisateur annule le test en appuyant sur une touche) pour assurer leur bon fonctionnement.

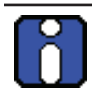

L'unité ne détecte aucun gaz pendant la procédure du ModeTest.

Une fois le bon fonctionnement de toutes fonctions confirmé, l'unité est entièrement fonctionnelle.

Dans le cas d'échec de n'importe quelle fonction, vérifier les connexions et répéter le test.

# **Opération**

<span id="page-70-0"></span>Le système de détection de gaz E<sup>3</sup>Point est configuré en usine pour être conforme à certaines normes. Le E<sup>3</sup>Point est conçu pour être complètement opérationnel après l'installation et de simples procèdures de stabilisation.

## Procédure de démarrage

Avant de connecter l'alimentation, vérifier tout les fils pour leur continuité, des courts circuits, la mise à la terre,etc. Vérifier le fonctionnement des DELs aprés la mise sous tension, selon le tableau suivant :

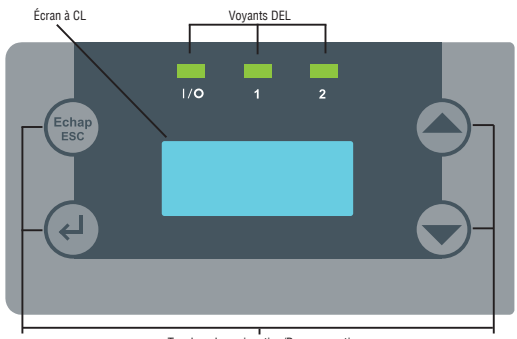

Touches de naviguation/Programmation

#### Illustration 4. ACL E<sup>3</sup>Point

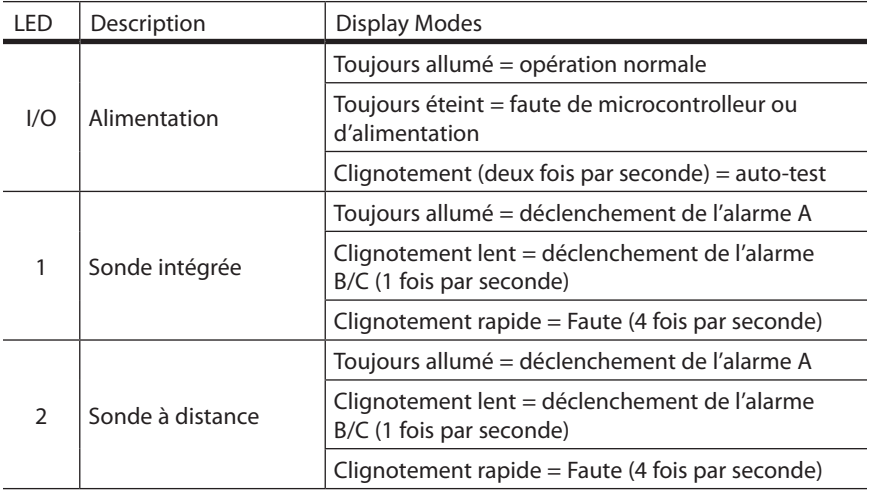

#### <span id="page-71-0"></span>Réchauffement de la sonde

Lors de la première mise sous tension, l'unité doit compléter une période de réchauffement de 5 minutes (15 minutes pour les sondes de O<sub>2</sub>). L'écran affichera « Warm-Up » pendant cette période. La sortie 4@20 mA sera maintenue à 4mA pour toutes les sondes, sauf la sonde de O $_{\textrm{\tiny{2}}}$  qui sera à 17.4 mA (égal à 20.9%).

Veuillez noter que la sonde atteindra sa pleine performance quelques heures après son branchement.

## Interface utilisateur

Le détecteur de gaz E<sup>3</sup>Point est muni d'un écran à CL de 2 ligness de 8 caractères par ligne. L'écran affiche les informations de lecture et sert d'interface de fonction de programmation et d'étalonnage.

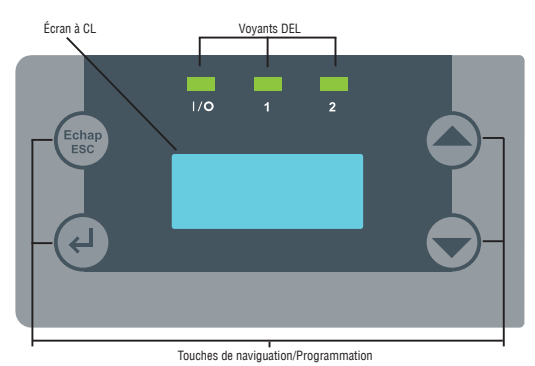

#### Illustration 5. ACL E<sup>3</sup>Point

L'écran à CL affiche les valeurs de lecture (type de gaz, la concentration et la valeur de mesure (soit en ppm ou en %) en temps réel et sur quelle sonde (intégrée ou à distance).

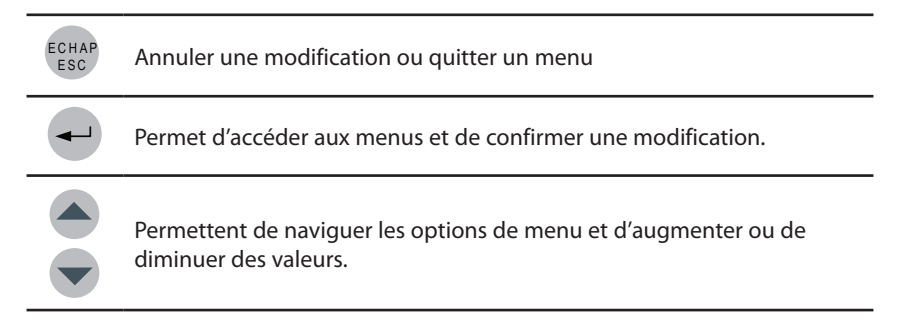
# Comment utiliser les menus de programmation

Les menus de programmation offrent une gamme d'options permettant de personnaliser le système de détection de gaz. Appuyer sur la touche la touche entrée pour accéder aux menus.

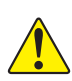

ATTENTION: Seul le personnel de service expert, qualifié, devrait utiliser les fonctions de programmation de cet unité. Les paramètres configurés en usine sont conforme à des normes précises (voir la section [Spécifications\)](#page-84-0) : Toute modification des niveaux d'alarme peut affecter ou rendre nul les énoncés de conformité du fabricant.

# Options de menu principal

Chaque option de menu comporte des sous options.

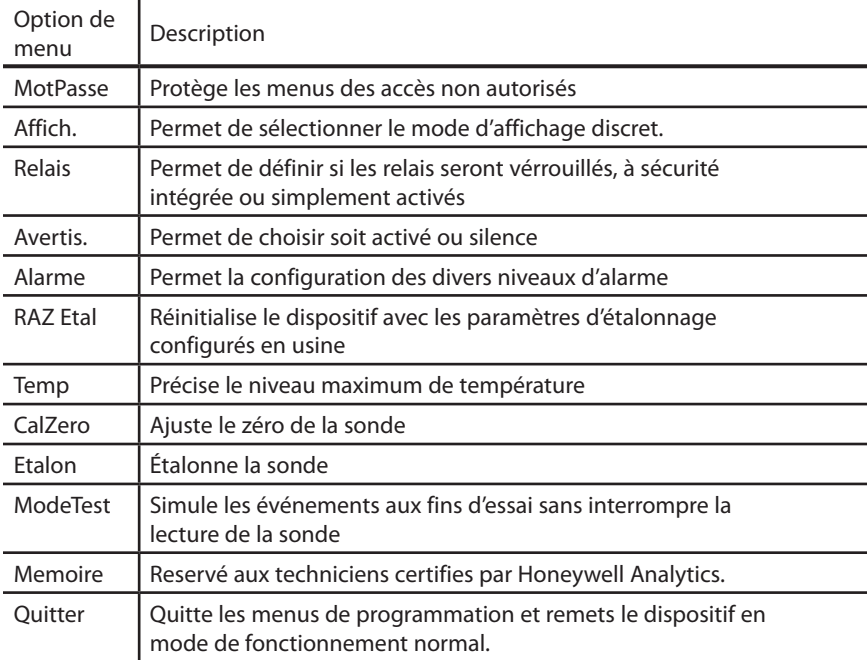

### Menu MotPasse

L'accès aux menus de programmation est protégé par mot de passe (le mot de passe est HA). Appuyer sur la touche la touche entrée pour afficher l'écran MotPasse.

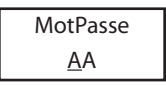

- • Appuyer sur une flèche pour changer le premier caractère à H puis appuyer sur la touche la touche entrée pour confirmer et pour déplacer le curseur au prochain caractère
- Appuyer sur une flèche pour changer le deuxième caractère à A puis appuyer sur la touche la touche entrée pour confirmer le mot de passe et accéder aux menus.
- Utiliser les touches de flèches pour naviguer entre les options de menu.

## Menu Affichage

Le menu Affichage permet de sélectionner le langage d'affichage (English ou Francais) et si l'unité era en mode Discret. Lorsqu'en mode Discret, l'écran s'éteint après 3 minutes d'inactivité (simplement toucher une touche pour réactiver l'écran).

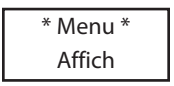

Appuyer sur la touche entrée pour afficher l'écran Language, ou appuyer sur une flèche pour afficher Discrete, puis appuyer sur la touche entrée pour sélectionner.

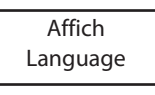

Dans l'écran Language, utiliser les fèches pour dérouler à Francais ou English puis appuyer sur la touche entrée pour sélectionner.

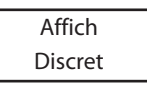

Dans l'écran Discret, utiliser les touches de flèches pour afficher Oui ou Non puis appuyer sur la touche entrée pour confirmer.

#### Menu Relais

Le menu Relais permet de sélectionner si les relais seront verrrouillés, à sécurité intégrée (Failsafe) ou activés. Appuyer sur la touche entrée pour afficher les options de relais.

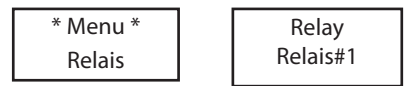

Utiliser les touches de flèches pour naviguer à l'option désirée puis appuyer sur la touche entrée pour sélectionner une des options suivantes :

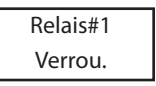

- Verrou.: Les relais demeurent activés, mêmes si l'événement revient en état normal. Utiliser les touches de flèches pour afficher soit Oui ou Non puis appuyer sur la touche entrée pour confirmer. Lorsqu'un relais verrouillé est activé, enfoncer une touche pendant 5 secondes pour le remettre à son état normal.
- Securite : Les relais seront en condition normal mais seront hors tension lors d'un arrêt, d'une faute du contrôleur ou lorsqu'une alarme est déclenchée. Utiliser les touches de flèches, pour afficher soit Oui ou Non puis appuyer sur la touche entrée pour confirmer.
- Activer: Relais #2 seulement. Peut etre configuré pour activer avec B (alarme B) ou F (Faute).
- Delais: Permet de préciser un délai avant ou après l'activation ou la désactivation d'une alarme de relais.

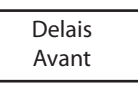

Appuyer sur une flèche pour afficher soit Avant ou Apres puis appuyer sur la touche entrée pour sélectionner.

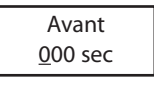

Utiliser les touches de flèches pour augmenter le délai en secondes. Appuyer sur la touche entrée pour confirmer la valeur.

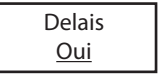

Appuyer sur la touche entrée encore pour confirmer le délai (ou appuyer sur une flèche pour afficher Non pour annuler le délai).

### Menu Avertis

Le menu Avertis. permet de préciser si l'alarme sonore intégré peut être désactiver en appuyant sur une touche ou de préciser quels événements activeront l'avertisseur.

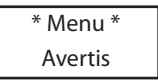

- • Appuyer sur la touche entrée pour accéder au menu Avertis. L'écran affiche soit Activer ou Silence.
- • Utiliser les touches de flèches pour afficher l'option désirée puis appuyer sur la touche entrée pour sélectionner.

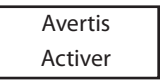

La sélection de l'option Silence permet de désactiver l'avertisseur (sans affecter l'événement) en appuyant sur une touche pendant 5 secondes.

La sélection de l'option Activer offre les options suivantes :

- B: L'avertisseur sera activé lorsque le niveau d'alarme B sera atteint.
- F: L'avertisseur sera activé lors d'une faute de système ou de sonde.
- Desact: L'avertisseur est complètement désactivé. Cependant, l'avertisseur émettra un bip rapide aux 10 minutes lors d'un événement majeur.

#### Menu Alarme

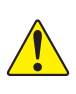

ATTENTION: Seules les personnes qualifiées devraient utiliser les fonctions de programmation de cet appareil. L'unité est configurée en usine pour être conforme à des normes précises (voir les Caractéristiques): toute modification des niveaux d'alarme peut compromettre la conformité de l'appareil à ces normes.

Le menu Alarme permet de configurer des niveaux d'alarmes différents des niveaux configurés en usine. Appuyer sur la touche entrée pour accéder aux options du menu. S'il y a une sonde à distance connectée, utiliser les touches de flèches pour afficher soit Z1 (sonde intégrée) ou Z2 (sonde à distance puis appuyer sur la touche entrée pour sélectionner.

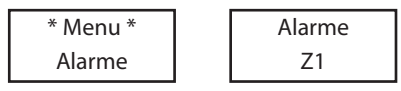

Utiliser les touches de flèches pour naviguer à l'option désirée, soit Alarme A, B ou C puis appuyer sur la touche entrée pour sélectionner. L'écran affiche le niveau d'alarme par défaut.

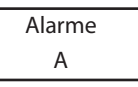

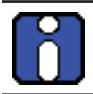

Il n'y a pas d'option Alarme C pour la sonde à distance (Z2).

Utiliser les touches de flèches pour augmenter ou diminuer la valeur puis appuyer sur la touche entrée pour confirmer la nouvelle valeur.

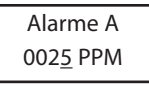

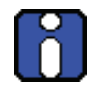

Lorsque les configurations d'alarmes sont modifiées, les nouvelles valeurs sont enregistrées dans le dispositif principal, donc il ne sera plus nécessaire de modifier les valeurs lors d'un remplacement.

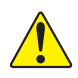

ATTENTION: Si, dans de cas exceptionnels quand d'un replacement de la cartouche, la nouvelle sonde détecté cible un différent type de gaz, les valeurs antérierement enregistrées ne seront plus valides et il sera nécessaire de les corrigés.

Comment utiliser les menus de programmation

• Le prochain écran affiche la valeur D'hysterisis. Utiliser les touches de flèches pour augmenter ou diminuer la valeur puis appuyer sur la touche entrée pour confirmer.

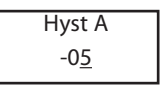

- • L'écran Hyst(erisis) est affiché. Cette valeur, ajoutée au niveau d'alarme, indique le niveau auquel l'unité désactivera l'alarme (ex.: le niveau de l'Alarme A est 25 ppm, moins un niveau d'hystérisis de -05, égal un niveau de désactivation de 20 ppm. Utiliser les touches de flèches pour augmenter ou diminuer la valeur puis appuyer sur la touche entrée.
- • Un écran de confirmation est affiché. Appuyer sur la touche entrée pour confirmer.

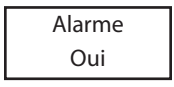

L'écran affiche brièvement un message de succès puis retourne au menu principal.

### Menu RAZ Etal

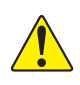

ATTENTION: Seules les personnes qualifiées devraient utiliser la fonction RAZ Etal de cet appareil. Les paramétres d'étalonnage sont configurés en usine pour être conforme à des normes précises : toute modification peut compromettre la conformité de l'appareil à ces normes.

Le menu RAZ Etal permet de réinitialiser les informations d'étalonnage aux paramètres configurés en usine. Appuyer sur la touche entrée pour accéder au menu RAZ Etal.

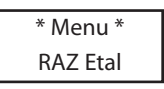

Utiliser les touches de flèches pour afficher soit Oui ou Non, puis appuyer sur la touche entrée pour confirmer le choix.

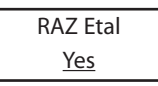

L'écran affiche brièvement un message de succès puis retourne à l'option de menu principal.

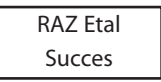

### Menu Temp

Le menu Temp permet de préciser la température maximale pour l'alarme de température du dispositif, ce qui peut servir à activer l'appareil connecté au relais.

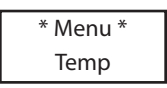

Appuyer sur la touche entrée pour accéder au menu Temp, puis utiliser les touches de flèches pour sélectionner soit Desact. ou Activer.

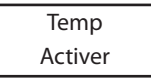

Comment utiliser les menus de programmation

• Utiliser les touches de flèches pour sélectionner la valeur (soit oC ou oF) puis appuyer sur la touche entrée pour confirmer (la valeur soulignée). (Ceci affecte uniquement l'affichage local et n'est pas enregistré en mémoire—cette fonction sert d'aide de conversion seulement.)

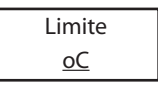

Utiliser les touches de flèches pour augmenter ou diminuer la valeur puis appuyer sur la touche entrée.

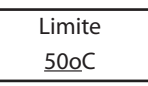

Une alarme (ou un relais) sera déclenchée lorsque la température atteint le niveau précisé. L'écran affiche Limite Temp.

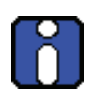

La température mesurée représente la lecture à l'intérieur de l'unité et peut différer jusqu'à 10°C de la température extérieur.

L'unité n'affiche pas la lecture de température.

### Menu Cal Zero

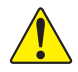

Seulement utiliser la fonction Cal Zero lorsque l'unité n'affiche plus zéro. Voir la section [Inspection et entretien régulier.](#page-91-0)

Cette option permet d'ajuster le zéro de la sonde. Appuyer sur la touche entrée depuis l'écran Cal Zero pour accéder au menu : si une sonde à distance est connectée, il est nécessaire de sélectionner Z1 (sonde intégrée) ou Z2 (sonde à distance).

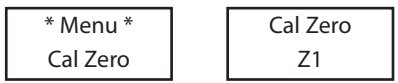

- • Connecter le régulateur au cylindre approprié avant de commencer l'ajustement.
- Ajuster le débit selon les indications.
- Connecter le tuyau du régulateur au port d'étalonnage de l'unité. Voir [l'illustration 10.](#page-80-0)
- Ouvrir le régulateur puis laisser le gaz circuler pendant 3 minutes avant de démarrer l'ajustement.
- L'écran suivant demande une confirmation; utiliser les touches de flèches pour afficher Oui puis appuyer sur la touche entrée pour confirmer.

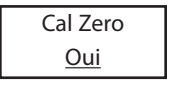

Un écran de confirmation est affiché brièvement, puis l'ajustement démarre.

Un message de succès ou d'échec est affiché puis l'écran retourne au menu principal.

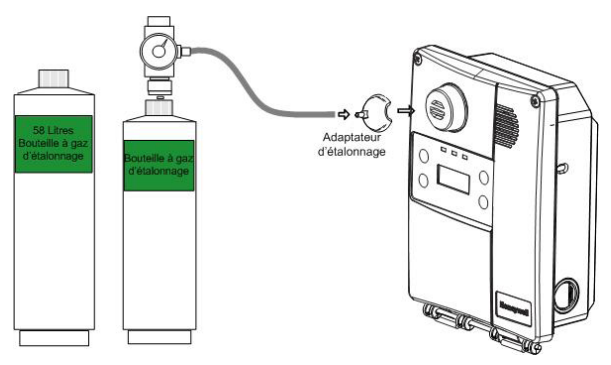

<span id="page-80-0"></span>Illustration 6. Étalonnage

### Menu Etalon.

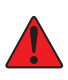

ATTENTION. Si la concentration du gaz d'étalonnage excède les points de consigne d'alarme, des alarmes seront déclenchées. Soit changer les niveaux d'alarmes pour assurer qu'aucune alarme n'est déclenchée ou mettre le système entier en mode Service pour éviter d'activer des équipements externes (lumières, ventilateurs, avertisseurs).

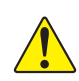

Seulement utiliser l'option Etalon. (étalonnage) lorsque l'inspection<br>
ou l'entretien d'étalonnage le demande. Voir la section <u>Inspection et</u><br>
entretien réqulier. ou l'entretien d'étalonnage le demande. Voir la section *Inspection et* [entretien régulier.](#page-91-0)

Cette option permet d'étalonner le gain de la sonde. Appuyer sur la touche entrée depuis l'écran Etalon. pour accéder au menu : si une sonde à distance est connectée, il est nécessaire de sélectionner Z1 (sonde intégrée) ou Z2 (sonde à distance).

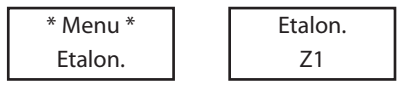

- Avant de démarrer l'étalonnage, connecter le régulateur au cylindre approprié avant de commencer l'ajustement.
- Ajuster le débit à 0.5L/min.
- Connecter le tuyau du régulateur au port d'étalonnage de l'unité (voir [l'illustration 10\)](#page-80-0).
- Ouvrir le régulateur puis laisser le gaz circuler pendant 3 minutes avant de démarrer l'ajustement.

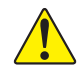

À défaut de laisser circuler le gaz pendant au moins 3 minutes, il y aura un impact sur l'exactitude de l'étalonnage.

L'écran suivant permet de préciser la concentration du gaz d'étalonnage.

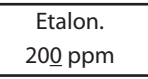

- Utiliser les touches de flèches pour augmenter ou diminuer la valeur puis appuyer sur la touche entrée pour sélectionner.
- L'écran suivant demande une confirmation

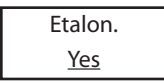

• Appuyer sur la touche entrée pour confirmer. L'écran affiche la concentration au long de l'étalonnage.

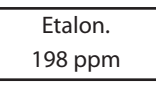

Un message de succès ou d'échec est affiché puis l'affichage retourne au menu principal.

## Menu ModeTest

Le menu ModeTest permet d'éffectuer un essai simultané de toutes les fonctions de l'unité (relais, avertisseur, DELs, etc.) pendant 3 minutes (ou jusqu'à l'appui sur une touche) et la sortie 4@20mA est saturée à 20mA pour assurer le bon fonctionnement. L'unité n'effectue aucune fonction de détection pendant ce test.

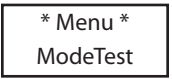

Utiliser les touches de flèches pour afficher soit « Oui » ou « Non » puis appuyer sur la touche entrée pour démarrer le test.

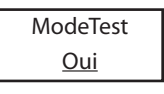

• Simplement appuyer sur n'importe quelle touche lorsque l'écran affiche « Arret » pour annuler le test.

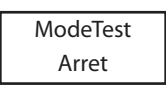

## Menu Quitter

Le menu Quitter quitte les fonctions de programmation puis retourne l'unité au mode d'affichage normal. Appuyer sur la touche entrée pour quitter le mode de programmation.

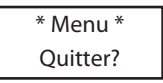

## Menu Memoire

Ce menu est réservé aux techniciens seulement et ne contient aucune valeur modifiable, ni d'informations pour l'utilisateur.

# <span id="page-84-0"></span>Spécifications

# Caractéristiques techniques

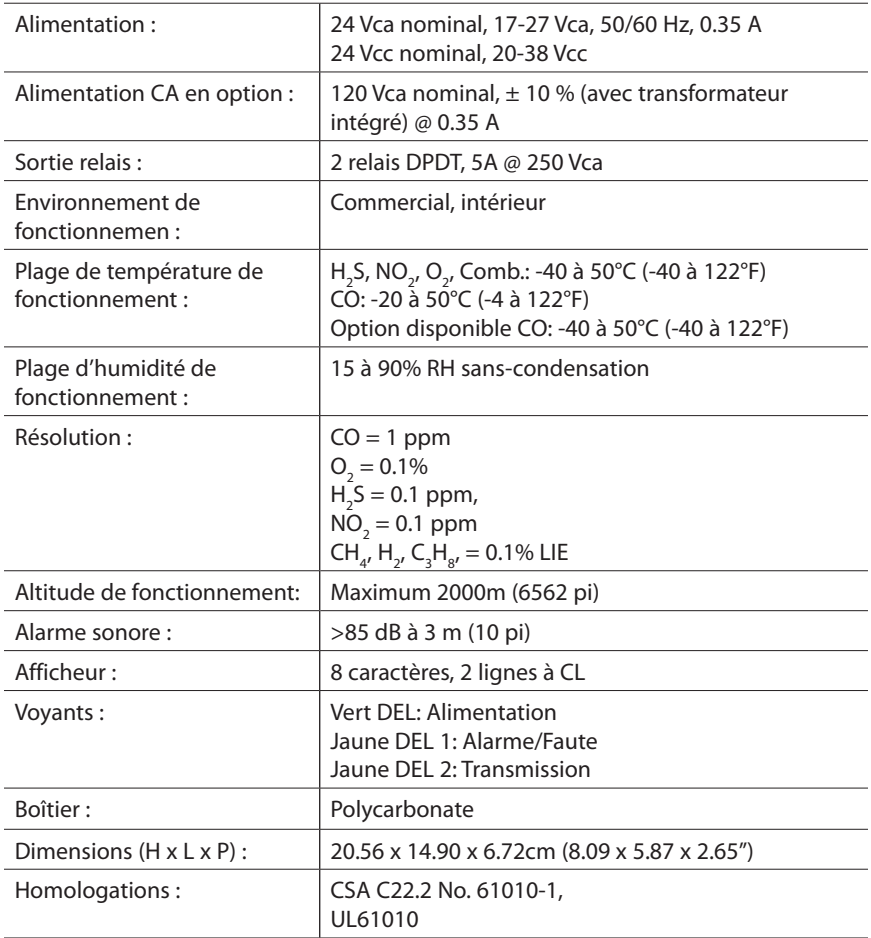

# Caractéristiques de détection E<sup>3</sup>Point

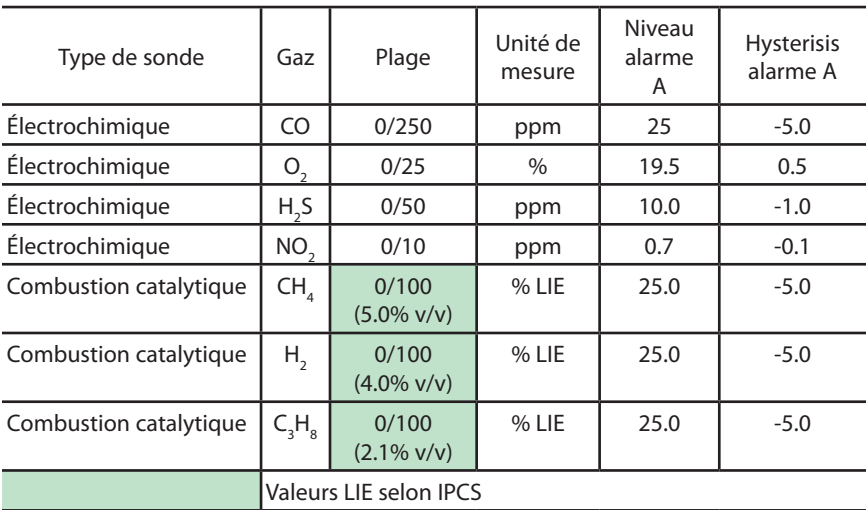

La précision est la différence de la moyenne de 10 étalonnages à mi-plage et 10 étalonnage à mi-plage avec 45 % d'humidité et à 25ºC. La différence est présentée en tant que pourcentage calculé de la pleine échelle.

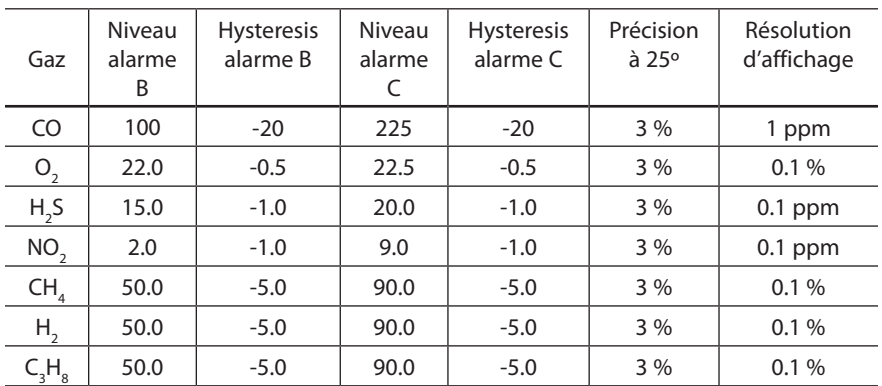

La précision est la différence de la moyenne de 10 étalonnages à mi-plage et 10 étalonnage à mi-plage avec 45 % d'humidité et à 25ºC. La différence est présentée en tant que pourcentage calculé de la pleine échelle.

# Specifications du détecteur à distance

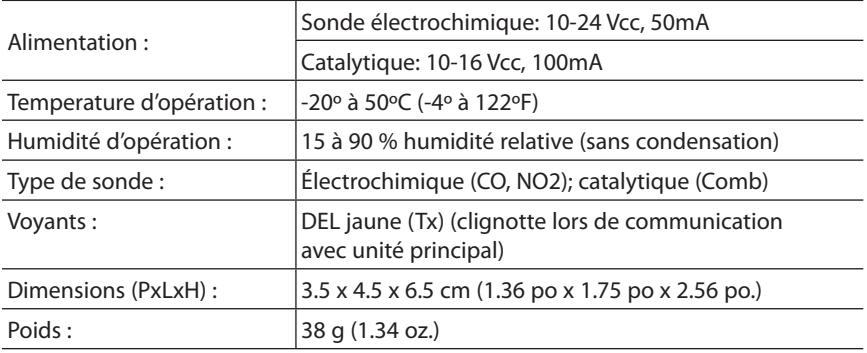

## Plages de détection et niveaux d'alarme

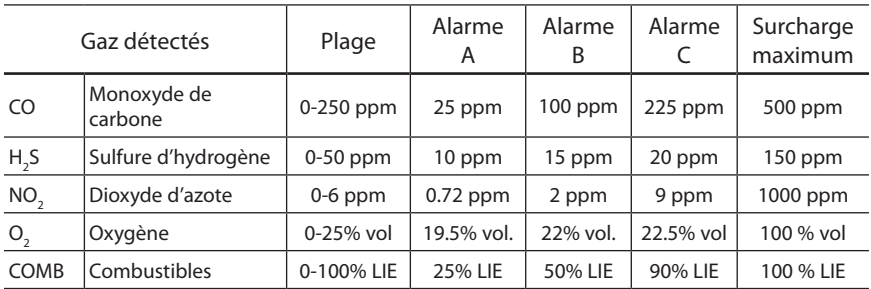

La surcharge maximum est l'exposition de la sonde à une concentration de gaz qui peut créer des dommages permanent à la sonde.

### Dépassement d'échelle du capteur

- • Un dépassement d'échelle est constaté lorsque le niveau de concentration de gaz détecté est supérieur à la valeur de pleine échelle du capteur.
- En cas de dépassement d'échelle, le message « OVRRANGE » s'affiche sur l'écran LCD et l'avertisseur sonore retentit 50 millisecondes, une fois toutes les 10 minutes.
- La LED clignote toutes les secondes en onctionnement normal mais deux fois par seconde en cas de dépassement d'échelle.
- Lorsque la concentration de gaz repasse dans 'intervalle de pleine échelle de la cellule, l'avertisseur sonore s'arrête et la concentration actuelle s'affiche sur l'écran LCD.
- Sur les unités en réseau comme les systèmes 301C, les états d'alarme de surcharge pour l'E3Point sont disponibles via l'indicateur d'alarme #Z en cas de connexion sur un système immotique BACnet. Les états d'alarme de surcharge sont disponibles en fonction de la fiabilité de l'objet d'entrée analogique du capteur (AI0).
- Après un dépassement d'échelle, un astérisque pparaît juste après le niveau de concentration comme suit :

xxxPPM\*

où xxx correspond au niveau de gaz actuel. Pour les capteurs de gaz combustibles et d'oxygène, le niveau s'affiche comme suit : xx.x%\*, où xx.x correspond au pourcentage de la pleine échelle.

Pour supprimer cet astérisque, appuyez sur la touche ESC pendant 8 secondes.

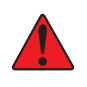

REMARQUE : Après un dépassement d'échelle, il est nécessaire de tester le fonctionnement du capteur pour vérifier s'il réagit toujours en présence de gaz. Il doit également être réétalonné lors de la prochaine maintenance. Reportez-vous à [Inspection et entretien régulier.](#page-91-0)

## Pièces pour montage standard

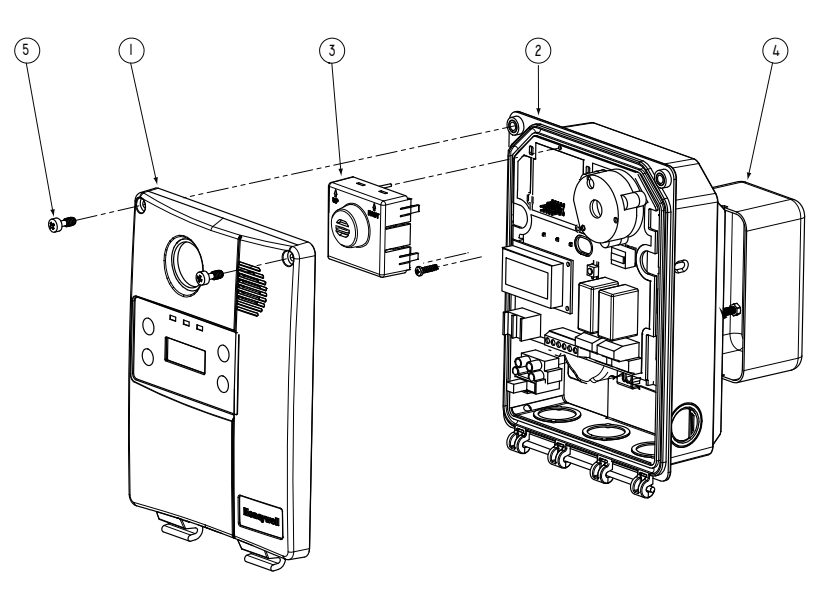

Illustration 7. Pièces pour montage standard

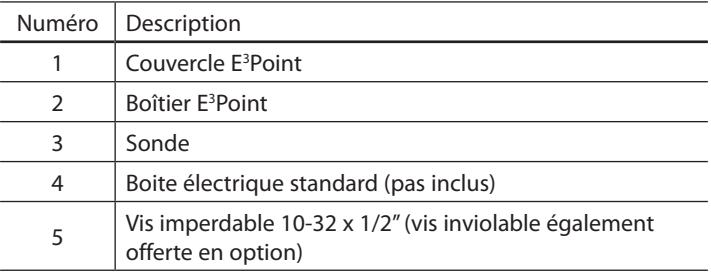

Pour remplacer une cartouche de sonde, couper l'alimentation au dispositif puis simplement retirer le « capteur intélligent » et mettre le nouveau en place en appuyant lègèrement. Assurer que « TOP/ HAUT » est vers le haut de l'unité. Remettre sous tension lorsque le nouveau capteur est en place. Faire attention de ne pas endommager les broches lors du remplacement.

Consulter la section Menu Alarme pour les instructions concernant le changement de type de gaz ciblé.

## Pièces pour montage sur gaine **4 3 2** n d' **1** 沙 tuyau d'entrée d'air  $\bigcirc$ 0 б u d'échappement d'air pe sur ga Couvercle de boitier

### Illustration 8. Pièces pour montage sur gaine

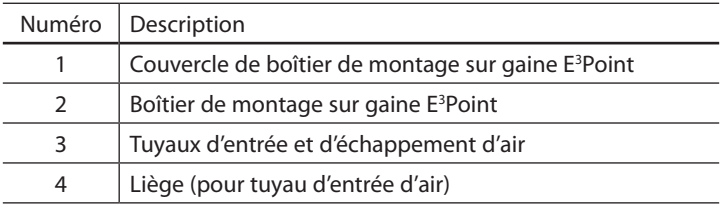

## <span id="page-91-0"></span>Inspection et entretien régulier

Cette unité nécessite une inspection régulière et un test de gaz. La fréquence est en fonction des conditions d'utilisation, incluant les extrèmes de température et l'exposition aux contaminants ou aux gaz. Les kits de calibrations peuvent être commandés chez Honeywell.

## Entretien

L'unité fournira plusieurs années de service avec un minimum d'entretien.

- Inspection visuelle à des intervalles régulières pour assurer l'état d'opération idéal (aucun bris, filtre de sonde sans bloquage, etc.).
- Il est essentiel de maintenir un registre exacte de tout entretien, test de gaz et d'étalonnage pour assurer le service approprié de ce produit.
- Ne pas exposer le détecteur aux jets d'eau à haute pression, ni aux solvents.
- Nettoyer l'extérieur avec un linge doux et humide. Ne pas utiliser de solvents, de savons ou de produits à polir.
- Ne pas plonger l'unité dans des liquides.

## Durée de vie de la sonde

La durée de vie de la sonde peut être affectée par les conditions d'utilisation ou par l'exposition à des concentrations au delà de la plage de détection.

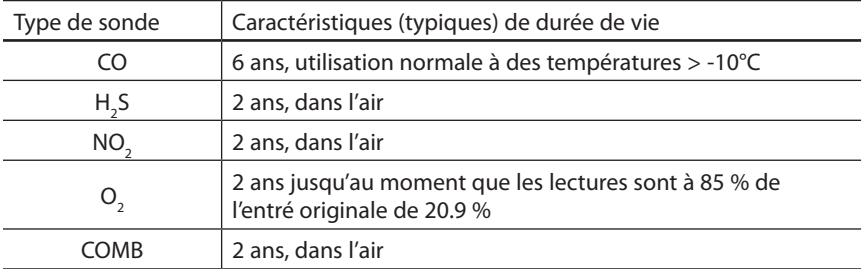

# Annexe A - Objets BACnet et Modbus

Le E<sup>3</sup>Point peut être configuré en usine avec une des options de communication, soit BACnet ou Modbus. Chacun de ces protocoles de communication comportent leurs propres objets.

## Configuration BACnet

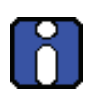

Le E3 Point est un dispositif maitre MSTP et supporte l'association de dispositif dynamique, « Dynamic Device Binding » (WHOIS/IAM), qui fait partie du protocole BACnet DM-DDB-B et DM-DOB-Bvoir la section « [Énoncé de conformité d'implémentation de protocole »](#page-96-0)  [pour les détails](#page-96-0)).

## Descriptions d'objets BACnet

Chaque paramètre contient des objets d'entrée analogique (Analog Input:AI) et de valeur analogique (Analog Value AV). Le tableau ci-dessous contient une description de chaque objet ainsi que la valeur par défaut de l'objet:

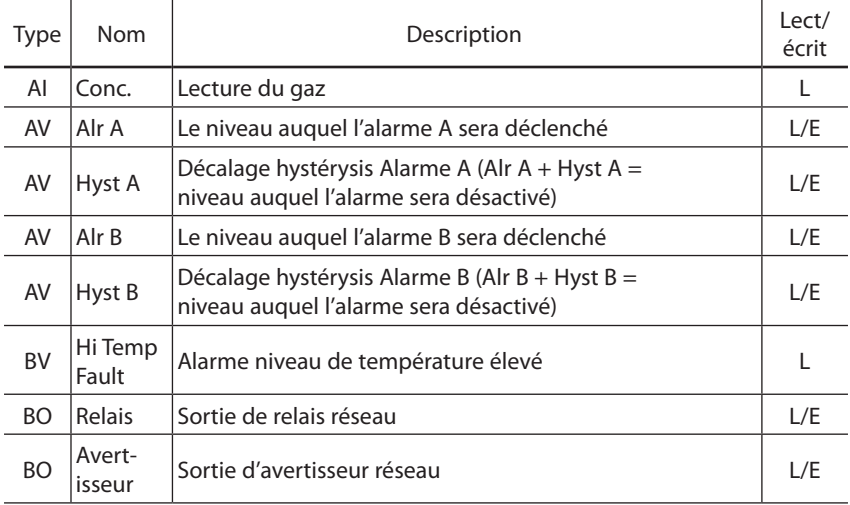

# Description d'objets Modbus

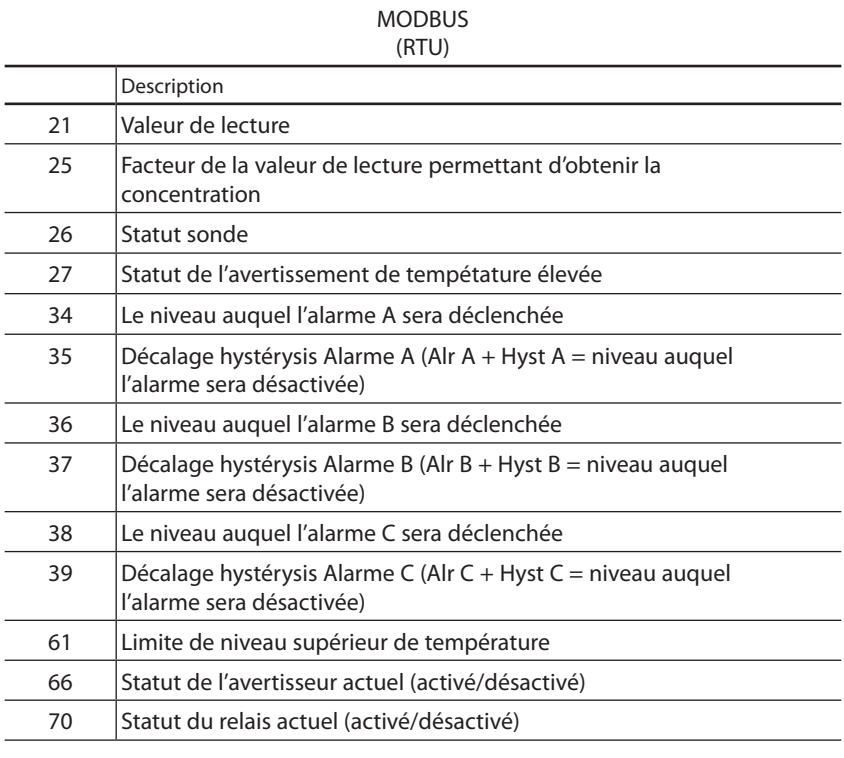

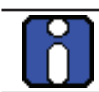

Tous les objets sont LECTURE SEULEMENT

# Dépannage

Lorsque des erreurs surviennent avec le E<sup>3</sup>Point, l'écran affiche un code d'erreur à 2 chiffres. Le tableau ci-dessous donne l'explication de chacun de ces codes. Contacter le Service Technique si un de ces codes est affiché.

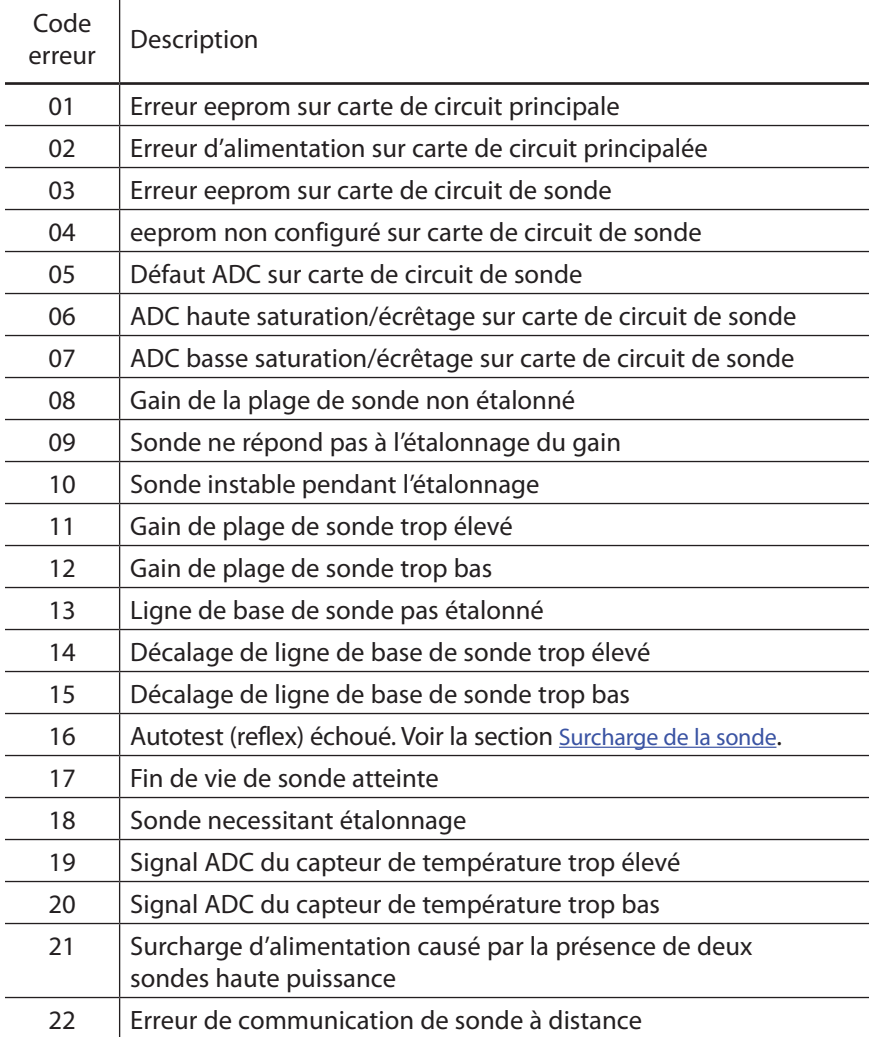

Si une sonde de  $\mathrm{O}_2$  affiche 0% et est en Alarme A lorsque pas d'azote est présent, le capteur est possiblement défectueux ou absent. Appeller le Service Technique

# <span id="page-96-0"></span>Énoncé de conformité d'implémentation de protocole

Date: 2008-11-05

Nom du vendeur : Honeywell Nom du produit : E<sup>3</sup>Point Numéro du modèle du produit : Version de logiciel d'application : 1.0 Révision de micrologiciel : Révision de protocole BACnet : 1.0

Description du produit :

Profil de dispositif normalisé BACnet (Standardized Device Profile):

- ☐ BACnet Operator Workstation (B-OWS)
- ☐ BACnet Building Controller (B-BC)
- ☐ BACnet Advanced Application Controller (B-AAC)
- ☐ BACnet Application Specific Controller (B-ASC)
- ☑ BACnet Smart Sensor (B-SS)
- ☐ BACnet Smart Actuator (B-SA)

Liste de toutes les unités de structure d'interopérabilité BACnet supportées (Annexe K):

Partage de données

- ☐ Data Sharing-ReadProperty-A (DS-RP-A)
- ☑ Data Sharing-ReadProperty-B (DS-RP-B)
- ☐ Data Sharing-ReadPropertyMultiple-A (DS-RPM-A)
- ☑ Data Sharing-ReadPropertyMultiple-B (DS-RPM-B)
- ☐ Data Sharing-ReadPropertyConditional-A (DS-RPC-A)
- ☐ Data Sharing-ReadPropertyConditional-B (DS-RPC-B)
- ☐ Data Sharing-WriteProperty-A (DS-WP-A)
- ☑ Data Sharing-WriteProperty-B (DS-WP-B)
- ☐ Data Sharing-WritePropertyMultiple-A (DS-WPM-A)
- ☐ Data Sharing-WritePropertyMultiple-B (DS-WPM-B)
- ☐ Data Sharing-COV-A (DS-COV-A)
- ☐ Data Sharing-COV-B (DS-COV-B)
- ☐ Data Sharing-COVP-A (DS-COVP-A)
- ☐ Data Sharing-COVP-B (DS-COVP-B)

Énoncé de conformité d'implémentation de protocole

- ☐ Data Sharing-COV-Unsolicited-A (DS-COVU-A)
- ☐ Data Sharing-COV-Unsolicited-B (DS-COVU-B)

### Planification

- ☐ Scheduling-A (SCHED-A)
- ☐ Scheduling-Internal-B (SCHED-I-B)
- ☐ Scheduling-External-A (SCHED-E-B)

#### **Tendances**

- ☐ Viewing and Modifying Trends-A (T-VMT-A)
- ☐ Trending-Viewing and Modifying Trends-Internal-B (T-VMT-I-B)
- ☐ Trending-Viewing and Modifying Trends-External-B (T-VMT-E-B)
- ☐ Trending-Automated Trend Retrieval-A (T-ATR-A)
- ☐ Trending-Automated Trend Retrieval-B (T-ATR-B)

#### Gestion de réseau

- ☐ Network Management-Connect ion Establishment-A (NM-CE-A)
- ☐ Network Management-Connection Establishment-B (NM-CE-B)
- ☐ Network Management-Router Configuration-A (NM-RC-A)
- ☐ Network Management-Router Configuration-B (NM-RC-B)

### Gestion d'alarme et d'événement

- ☐ Alarm and Event-Notification-A (AE-N-A)
- ☐ Alarm and Event-Notification Internal-B (AE-N-I-B)
- ☐ Alarm and Event-Notification External-A (AE-N-E-B)
- ☐ Alarm and Event-ACK-A (AE-ACK-A)
- ☐ Alarm and Event-ACK-B (AE-ACK-B)
- ☐ Alarm and Event-Alarm Summary-A (AE-ASUM-A)
- ☐ Alarm and Event-Alarm Summary-B (AE-ASUM-B)
- ☐ Alarm and Event-Enrollment Summary-A (AE-ESUM-A)
- ☐ Alarm and Event-Enrollment Summary-B (AE-ESUM-B)
- ☐ Alarm and Event-Information-A (AE-INFO-A)
- ☐ Alarm and Event-Information-B (AE-INFO-B)
- ☐ Alarm and Event-LifeSafety-A (AE-LS-A)
- ☐ Alarm and Event-LifeSafety-B (AE-LS-B)

### Gestion de dispositif

- ☐ Device Management-Dynamic Device Binding-A (DM-DDB-A)
- ☑ Device Management-Dynamic Device Binding-B (DM-DDB-B)
- ☐ Device Management-Dynamic Object Binding-A (DM-DOB-A)
- ☑ Device Management-Dynamic Object Binding-B (DM-DOB-B)
- ☐ Device Management-DeviceCommunicationControl-A (DM-DCC-A)
- ☐ Device Management-DeviceCommunicationControl-B (DM-DCC-B)
- ☐ Device Management-Private Transfer-A (DM-PT-A)
- ☐ Device Management-Private Transfer-B (DM-PT-B)
- ☐ Device Management-Text Message-A (DM-TM-A)
- ☐ Device Management-Text Message-B (DM-TM-B)
- ☐ Device Management-TimeSynchronization-A (DM-TS-A)
- ☐ Device Management-TimeSynchronization-B (DM-TS-B)
- ☐ Device Management-UTCTimeSynchronization-A (DM-UTC-A)
- ☐ Device Management-UTCTimeSynchronization-B (DM-UTC-B)
- ☐ Device Management-ReinitializeDevice-A (DM-RD-A)
- ☐ Device Management-ReinitializeDevice-B (DM-RD-B)
- ☐ Device Management-Backup and Restore-A (DM-BR-A)
- ☐ Device Management-Backup and Restore-B (DM-BR-B)
- ☐ Device Management-List Manipulation-A (DM-LM-A)
- ☐ Device Management-List Manipulation-B (DM-LM-B)
- ☐ Device Management-Object Creation and Deletion-A (DM-OCD-A)
- ☐ Device Management-Object Creation and Deletion-B (DM-OCD-B)
- ☐ Device Management-Virtual Terminal-A (DM-VT-A)
- ☐ Device Management-Virtual Terminal-B (DM-VT-B)

Capacité de segmentation :

☐ Segmented requests supported Window Size

☐ Segmented responses supported Window Size : Take maximum Windows size supported by the other device

Types d'objets normalisés supportés :

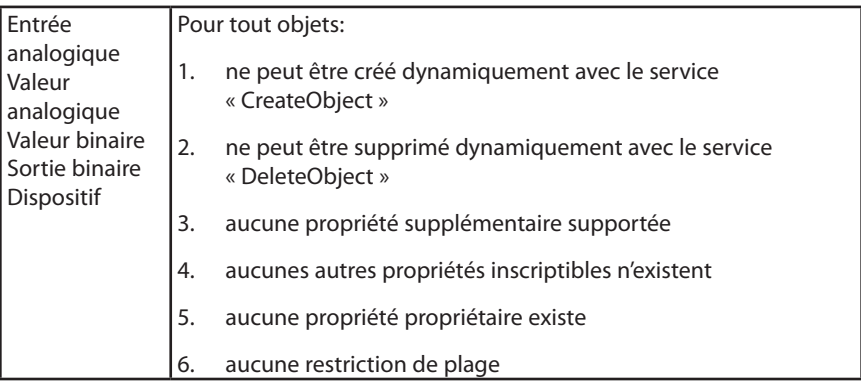

Énoncé de conformité d'implémentation de protocole

Options couche liaison de données (data link layer):

- ☐ BACnet IP, (Annex J)
- ☐ BACnet IP, (Annex J), Foreign Device
- ☐ ISO 8802-3, Ethernet (Clause 7)
- ☐ ANSI/ATA 878.1, 2.5 Mb. ARCNET (Clause 8)
- ☐ ANSI/ATA 878.1, RS-485 ARCNET (Clause 8), baud rate(s)
- ☑ MS/TP master (Clause 9), baud rate(s):
- ☐ MS/TP slave (Clause 9), baud rate(s): 9600
- ☐ Point-To-Point, EIA 232 (Clause 10), baud rate(s):
- ☐ Point-To-Point, modem, (Clause 10), baud rate(s):
- ☐ LonTalk, (Clause 11), medium:
- ☐ Other:

Association d'adresse de dispositif :

Is static device binding supported? (This is currently necessary for twoway communication with MS/TP slaves and certain other devices.)

☐ Yes ☑ No

Options de réseautage :

- ☐ Router, Clause 6 List all routing configurations, e.g., ARCNET-Ethernet, Ethernet-MS/TP, etc.
- ☐ Annex H, BACnet Tunneling Router over IP
- ☐ BACnet/IP Broadcast Management Device (BBMD)

Does the BBMD support registrations by Foreign Devices?

☐ Yes ☑ No

Jeux de caractères supportés :

L'indication du support de multiples jeux de caractères ne signifie pas qu'ils peuvent tous être supportés simultanément.

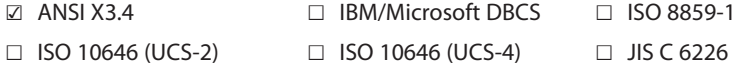

Si ce produit est un point d'accès de communication, décrire les types d'équipements ou réseaux non-BACnet supportés par le point d'accès :

# Garantie limitée

## Garantie limitée

Honeywell Analytics, Inc. garantie à l'Acheteur original et/ou au client final (« Acheteur ») de produits Vulcain (« Produit ») que si une pièce quelconque du produit s'avère défectueuse , soit en matériel ou en main d'oeuvre, dans les douze (12) mois, cette pièce sera réparée ou remplacé, sans frais, à la discrétion d'Honeywell Analytics si expédié, port payé, à Honeywell Analytics au 4005 Matte Blvd., Local G, Brossard, Quebec, Canada, J4Y 2P4, dans l'emballage d'origine ou l'équivalent. Le Produit sera retourné au client port payé si Honeywell Analytics détermine que la pièce est défectueuse en raison de défaut matériel ou de main d'oeuvre. La réparation ou le remplacement d'une telle pièce défectueuse représente la seule et exclusive responsabilité d'Honeywell Analytics sous cette garantie limitée.

# Politique de Retour

Les frais suivants seront applicables lors de retour de produit pour crédit :

Des frais de retour de 15% seront appliqués lorsque le produit est retourné dans le 1er mois suivant la date d'expédition

Des frais de retour de 30% seront appliqués lorsque le produit est retourné dans les 3 mois suivant la date d'expédition

Un crédit total (moins les frais de retour) sera uniquement appliqué si le produit est en parfait état de fonctionnement. Si des réparations sont nécessaires sur le produit retourné, les frais de cette réparation seront déduit du crédit.

Auncuns crédits ne seront appliqués pour les retours après les 3 mois suivant la date d'expédition.

## Exclusions

Si des capteurs de gaz font partie du Produit, le capteur est couvert par une garantie limitée de douze (12) mois du fabricant.

Si les capteurs de gaz sont couverts par cette garantie limitée, le capteur sera assujeti à l'inspection par Honeywell Analytics pour l'exposition prolongée à des concentrations de gaz élevées si l'Acheteur fait une réclamation sous cette garantie limitée. SI l'inspection indique

que la cause de la défectuosité est l'épuisement du capteur plutôt qu'un défaut, cette garantie ne s'appliquera pas au Produit.

Cette garantie limitée ne s'applique pas au produits consommables, tels les piles, ou les articles sujets à l'usure ou au remplacement régulier, incluant les lampes, les fusibles, les valves, les aubes, les élements de sonde, les cartouches ou les éléments de filtres.

# Limitation et exclusion de la garantie

Honeywell Analytics n'aura aucune autre responsabilité sous cette garantie limitée. Toutes responsabilités de garantie d'Honeywell Analytics sont annulées si le Produit a subi des abus, de la négligeance, un accident ou si l'Acheteur est en défaut de ses obligations tels que décrit dans cette garantie ou si le Produit n'a pas été utilisé selon les instructions ou si le numéro de série du Produit été enlevé ou modifié.

# Dénégation de responsabilité d'autres garanties

La garantie ci-haut est la seule garantie applicable à cet achat. Toutes autres garanties, soit implicites ou exprès, incluant mais pas limité à, les garanties tacites de qualité marchande ou de l'aptitude à un emploi particulier sont dénéguées par le présent document.

# Limitation de responsabilité

Il est entendu que la responsabilité d'Honeywell Analytics, soit en contrat, en délit civil, sous n'importe quelle garantie de responsabilité, en négligence ou autrement n'excédera pas le prix d'achat payé par l'Acheteur pour le produit. Honeywell Analytics ne sera pas responsable, sous aucune circonstance, pour des dommages spéciaux ou indirectes. Le prix déclaré pour le produit est une considération limitant la responsabilité d'Honeywell Analytics. Aucune action, en quelle forme que soit, survenant des transactions sous cette garantie peuvent être entreprises par l'Acheteur plus d'un an après l'occurence de la cause de ces actions.

Pour renseignements/ Find out more

[www.honeywellanalytics.com](http://www.honeywellanalytics.com )

#### Coordonnées / Contact

Honeywell Analytics Inc.

4005 Matte, Suite G

Brossard, Quebec,

Canada, H4Y 2P4

1-800-563-2967

[www.honeywellanalytics.com](http://www.honeywellanalytics.com)

Services techniques / Technical Services

[www.haservice@honeywell.com](mailto:www.haservice@honeywell.com)

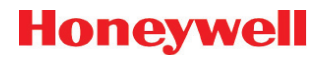

1998M0772 revision 3 ©2011 Honeywell Analytics